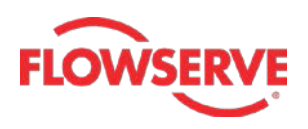

# NORDCALC™ User Guide

## **Table of Contents**

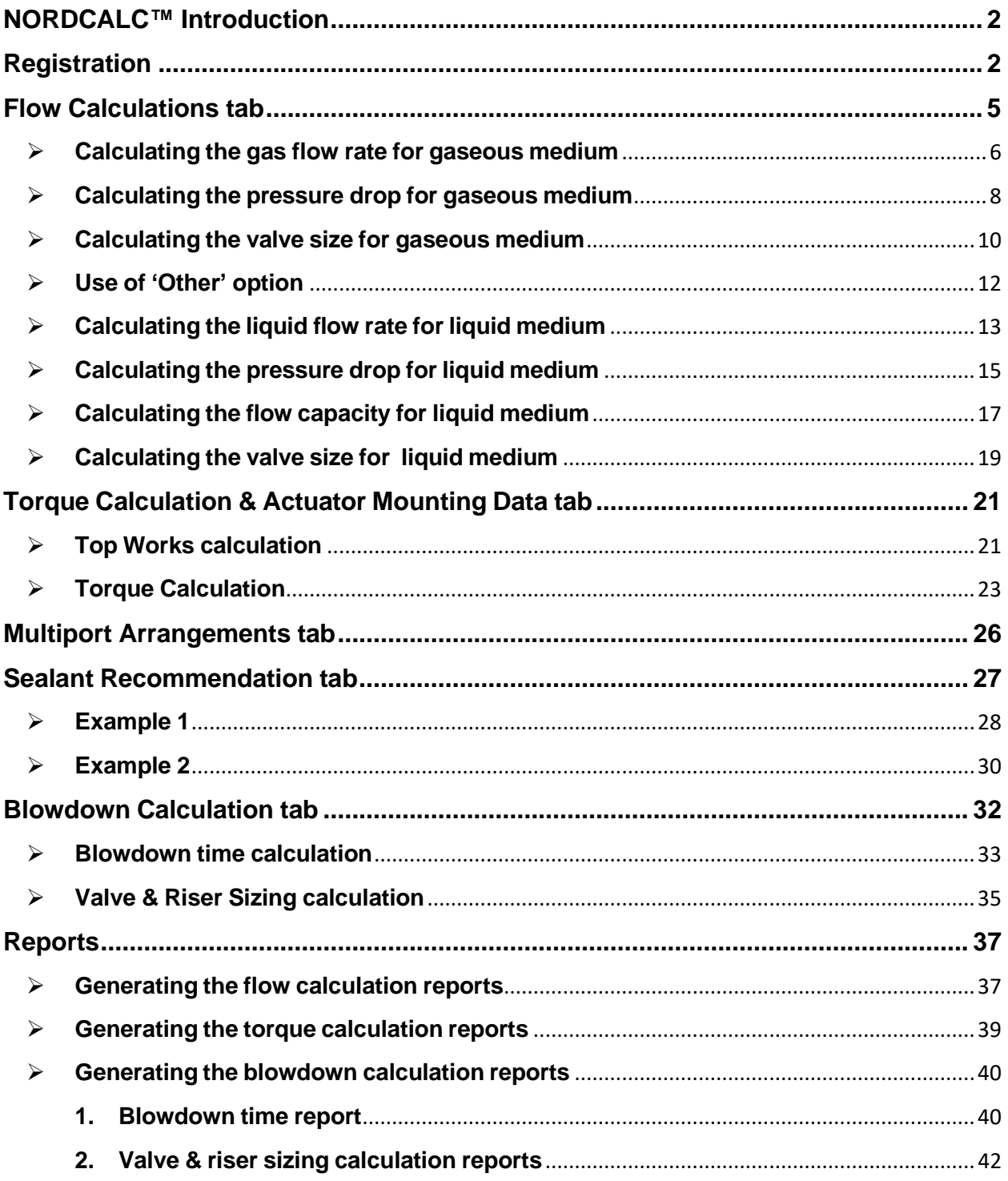

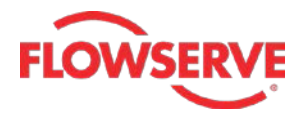

#### <span id="page-1-0"></span>**NORDCALC™ Introduction**

The NORDCALC™ range includes valves, sealants and accessories to fit any need in any application. With the largest lubricated plug valve manufacturing facility in the world, Flowserve is supplying valves and accessories to customers around the world.

The login screen of the NORDCALC™ application is given below:

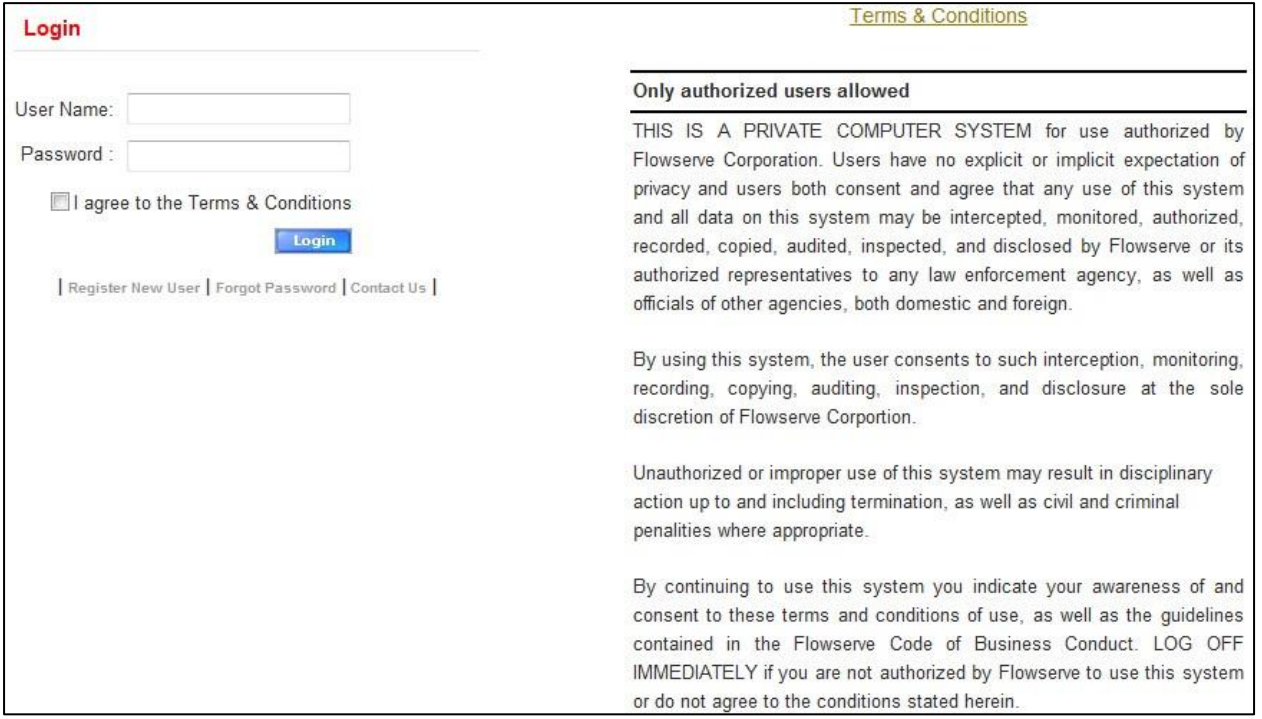

#### <span id="page-1-1"></span>**Registration**

New users can register by clicking on the **Register New User** link available below the **Login** button.

Register by entering following details

- **User Full Name**
- **- Company Name**
- **- Designation**
- **- Address**
- **- Phone**
- **User Email**
- **Login Name**
- **Purpose of Requirement**

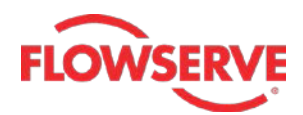

Here is an example for registration process.

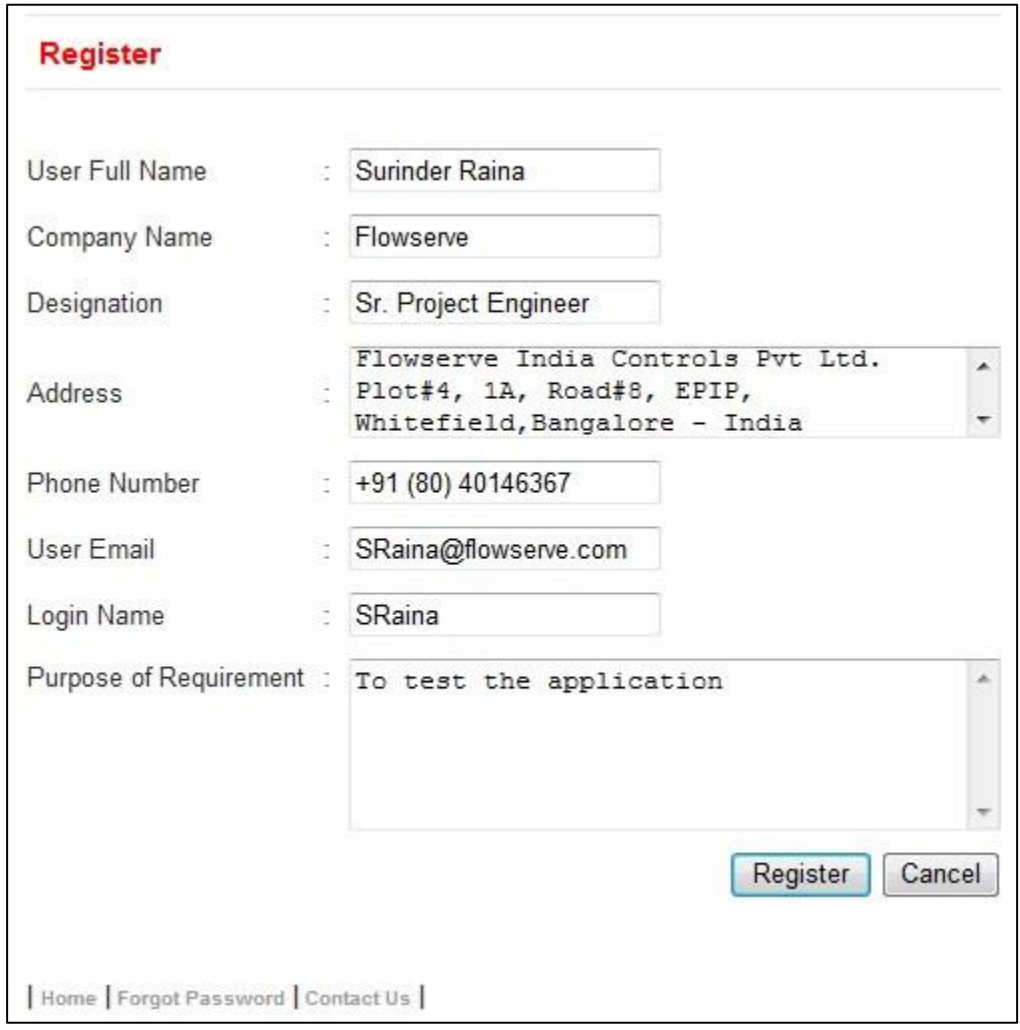

After entering the registration details, click the **Register** button; a message informing you about the setting of default password is displayed. Also, you are prompted to change the password.

You can login by entering registered username and above password generated by System. Also, make sure that you select the **I agree to the Terms & Conditions** check box before you click the **Login** button.

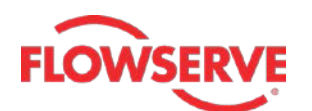

**Experience In Motion** 

## **NORDCALC™ User Guide - 4**

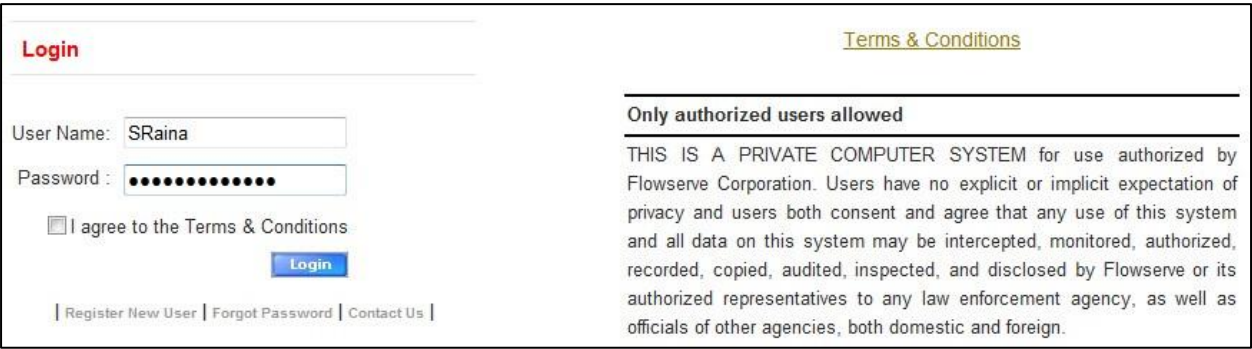

You can reset your password by following the instructions given on right of the screen shown below.

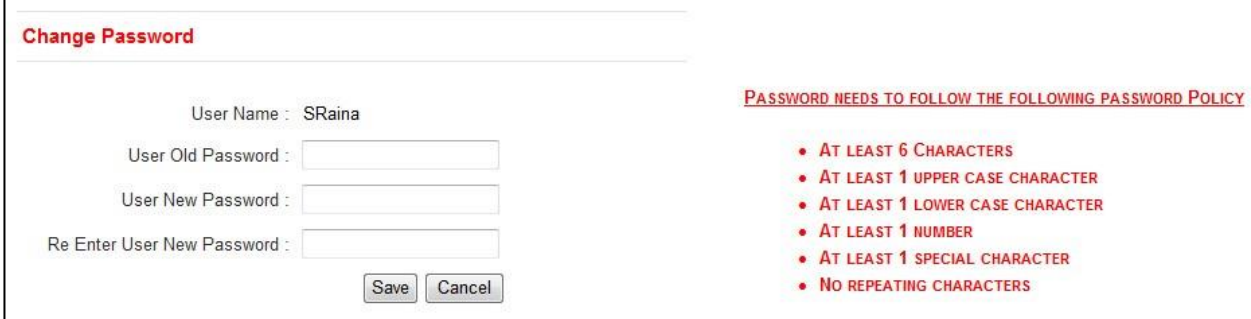

After changing the password, login to the NORDCALC™ web application. Once you log in, a disclaimer is displayed. Read the disclaimer carefully and then click **Continue** button; a new web page is displayed. In this web page you can see five tabs. These tabs are used to do different calculations. These tabs are shown in the figure given next.

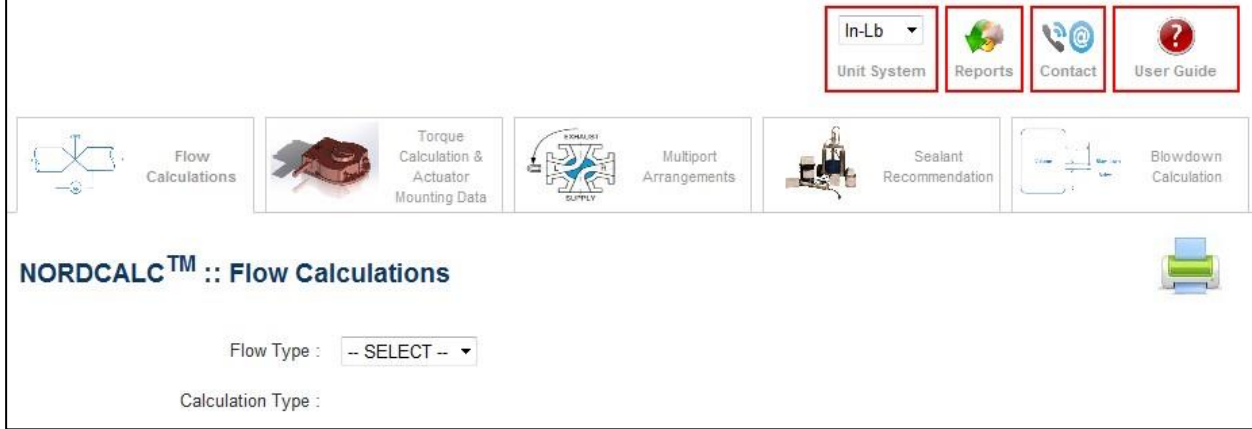

The first tab, **Flow Calculations**, is the default selected tab and is used to calculate the flow rates, pressure drops, valve sizes and flow capacity. You can specify the fluid to be gaseous or liquid. Accordingly, the calculations and parameters will differ.

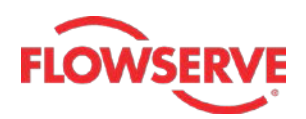

The second tab, **Torque Calculations & Actuator Mounting Data**, is used to calculate the Top Works (different dimension of Valves) and torques.

The third tab, **Multiport Arrangements**, is used to display arrangement or orientation of different ports based on specified line connections.

The fourth tab, **Sealant Recommendations**, as evident from its name recommends the best possible sealant for a specified set of line material, sealant grade and the lowest and highest possible temperatures.

The last tab, **Blowdown Calculation**, is used to execute the blow-down time and valve riser calculations.

All these tabs are discussed in detail in the following topics.

#### <span id="page-4-0"></span>**Flow Calculations tab**

This tab is used to execute different flow calculations. These calculations vary depending upon the type of fluid selected (liquid or gas). There are two drop-downs in this tab: **Flow Type** and **Calculation Type**. Depending upon the option selected in the **Flow Type** drop-down, the options in the **Calculation Type** drop-down change. The different calculations that can be executed with the help of this tab:

## *Fluid : Gas Possible Calculations: Flow rate, Pressure Drop and Valve Size*

#### *Fluid : Liquid*

*Possible Calculations: Flow rate, Pressure Drop, Flow Capacity and Valve Size*

The calculations in this document are done with the **Unit System** set to **In-Lb**. As a result, the pressures are measured in **psi**, temperature in **Fahrenheit** and dimensions in **inches**.

You can set the units to metric system by selecting **Metric** in the **Unit System** dropdown. In metric units, the pressures are measured in **kPa**, temperature in **Kelvin** and dimensions in **mm**.

The procedures to do these calculations are discussed in the following sections:

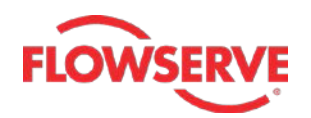

## <span id="page-5-0"></span>➢ **Calculating the gas flow rate for gaseous medium**

*The input for the flow rate calculation is given below: Valve Figure – FIG 114, Valve Size – 1 Gas Type – Methane (Natural Gas) Upstream Pressure – 150 Inner diameters of both upstream and downstream pipes - 2*

- 1. To start with, select **GAS** in the **Flow Type** drop-down, the **Calculation Type** dropdown gets activated.
- 2. Next, select **FLOW RATE** in the **Calculation Type** drop-down; different valve sizing parameter fields are displayed in the web page, see the figure.
- 3. Select **FIG – 114** in the **Valve Figure** drop-down and then select **1** in the **Valve Size** drop-down.
- 4. Similarly, select **Methane (Natural Gas)** in the **Gas Type** drop-down.
- 5. Next, enter the following values in rest of the editable edit boxes: Pressure Drop  $(\Delta P) = 2$  Upstream Pressure (P1) = 150 Upstream Temperature  $(T1) = 60$  ID of Upstream Pipe  $(D1) = 2$ ID of Downstream Pipe  $(D2) = 2$

*Where valve size is measured in inches, pressure drop is measured in psi, pressure is measured in psia, temperature is measured in Fahrenheit and diameters are measured in inches.*

You can notice that some of the edit boxes are highlighted in yellow. These indicate the values of these edit boxes are set as default values. However, you can change these values as per requirement. Also, note that some of the edit boxes are noneditable or read only. These edit boxes display the properties associated with the gas type selected. In this case, these edit boxes display the properties of Methane.

6. Next, click the **Calculate** button located at the bottom of web page; the flow rate is displayed above the **Calculate** button. The flow rate calculated in this case is **34869 Ft<sup>3</sup>/Hr**. You will also see the value of some entities like critical pressure (Pc), critical temperature (Tc) and acentric factor.

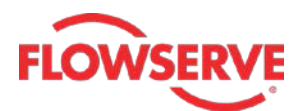

## **NORDCALC™ User Guide - 7**

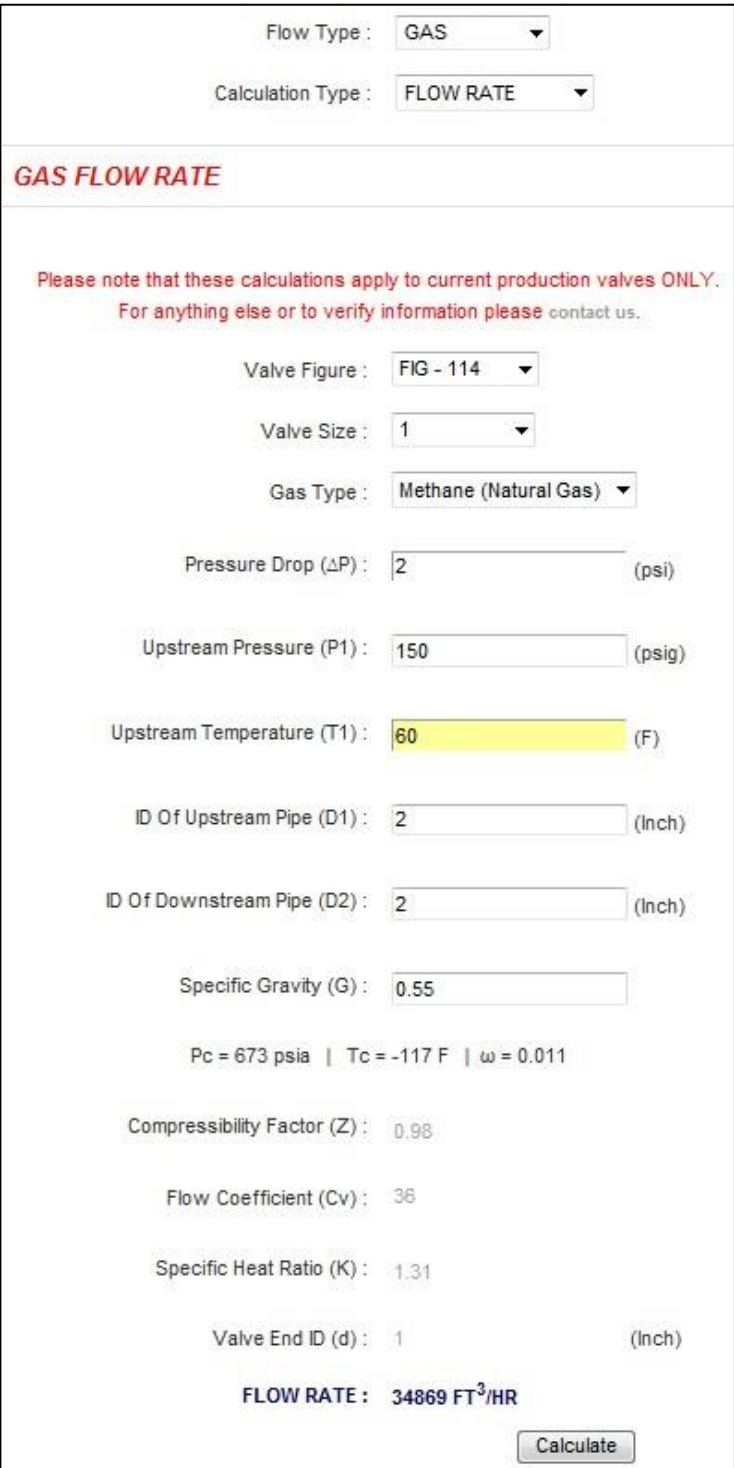

Now, if you change the values in the drop-downs and edit boxes; the new flow rate will be calculated and displayed above the **Calculate** button. In a similar way, you can calculate the flow rates with different valve sizing parameters.

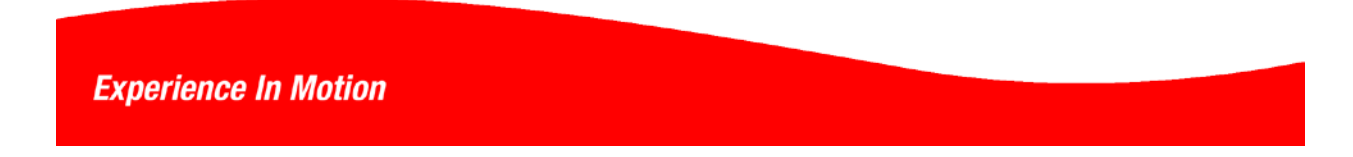

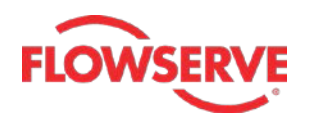

#### <span id="page-7-0"></span>➢ **Calculating the pressure drop for gaseous medium**

*The input for the pressure drop calculation is given below: Valve Figure – FIG 165, Valve Size – 5 Gas Type – Ammonia Upstream Pressure – 200 Upstream pressure – 40 Inner diameters of upstream pipe – 4 Inner diameter of downstream pipe - 2 Flow rate – 60000*

- 1. To start with, select **GAS** in the **Flow Type** drop-down, the **Calculation Type** dropdown gets activated.
- 2. Next, select **PRESSURE DROP** in the **Calculation Type** drop-down; different valve sizing parameter fields are displayed in the web page, see the figure.
- 3. Select **FIG – 165** in the **Valve Figure** drop-down and then select **5** in the **Valve Size** drop-down.
- 4. Similarly, select **Ammonia** in the **Gas Type** drop-down.
- 5. Next, enter the following values in rest of the editable edit boxes: Upstream Pressure  $(P1) = 200$  Upstream Temperature  $(T1) = 40$ ID of Upstream Pipe  $(D1) = 4$  ID of Downstream Pipe  $(D2) = 2$ Flow rate  $(q) = 60000$

*Where valve size is measured in inches, pressure drop is measured in psi, pressure is measured in psia, temperature is measured in Fahrenheit and diameters are measured in inches.*

The read only edit display located below **Flowrate** (q) edit box displays the properties associated with the gas type selected. In this case, these edit boxes display the properties of **Ammonia**.

6. Next, click the **Calculate** button located at the bottom of the web page; the pressure drop is displayed above the **Calculate** button. The pressure drop calculated in this case is **0.29** psi. You will also see the value of some entities like critical pressure (Pc), critical temperature (Tc) and acentric factor.

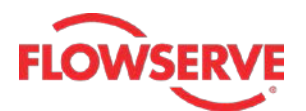

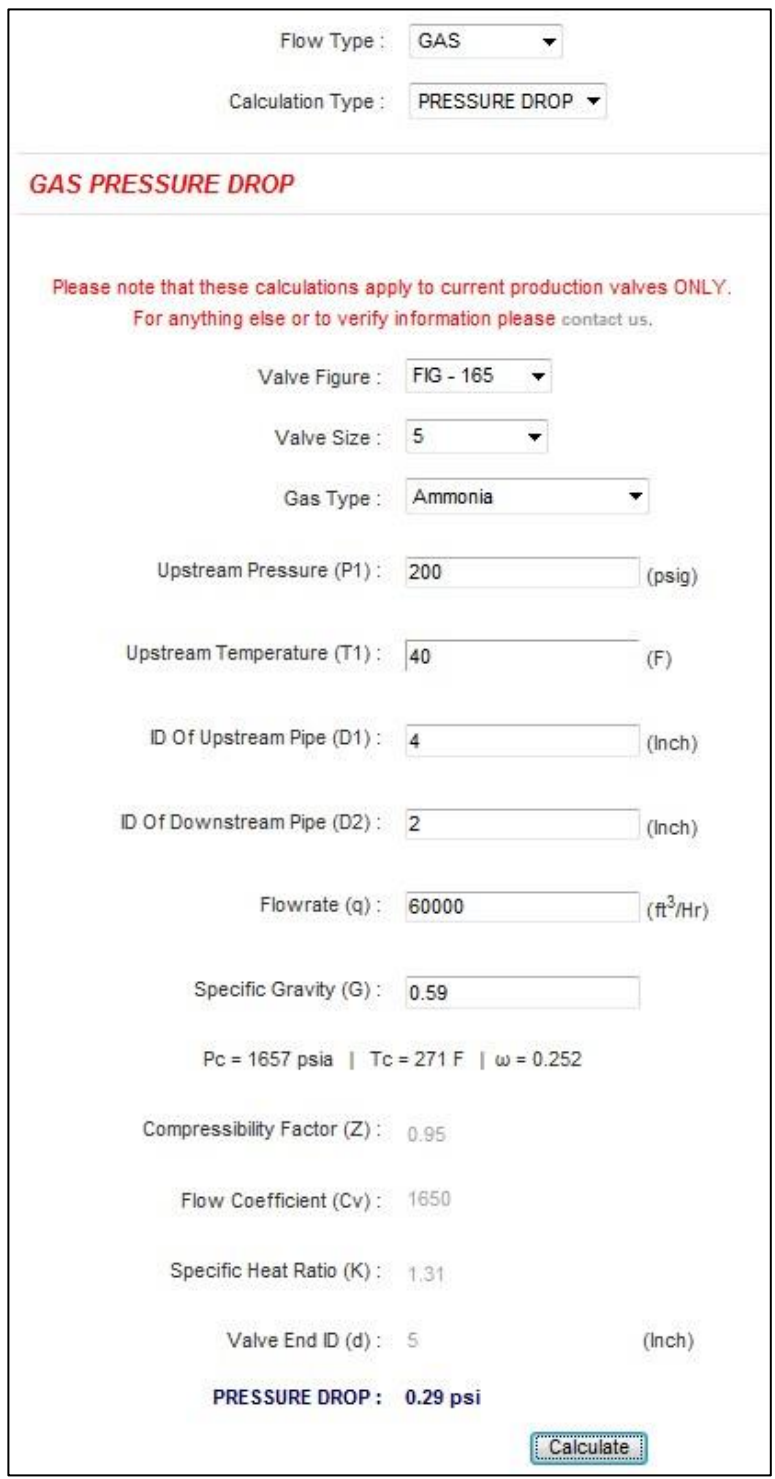

Now, if you change the values in the drop-downs and edit boxes; the new pressure drop will be calculated and displayed above the **Calculate** button. In a similar way, you can calculate the pressure drops with different valve sizing parameters

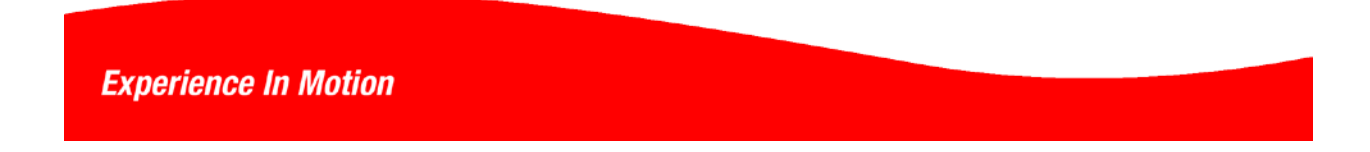

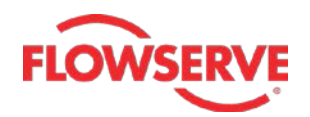

## <span id="page-9-0"></span>➢ **Calculating the valve size for gaseous medium**

*The input for the valve size calculation is given below: Valve Figure – FIG 265 Gas Type – Chlorine Min pressure drop – 0.5 Max pressure drop – 0.8 Upstream Pressure – 200 Upstream pressure – 60 Inner diameters of upstream pipe – 2 Inner diameter of downstream pipe - 2 Flow rate – 50000*

- 1. To start with, select **GAS** in the **Flow Type** drop-down, the **Calculation Type** dropdown gets activated.
- 2. Next, select **VALVE SIZE** in the **Calculation Type** drop-down; different valve sizing parameter fields are displayed in the web page, see the figure.
- 3. Select **FIG – 265** in the **Valve Figure** drop-down and then select **Chlorine** in the **Gas Type** drop-down.
- 4. Next, enter the following values in rest of the editable edit boxes:

Flowrate  $(q) = 50000$ 

Min Pressure Drop ( $ΔP1$ ) = 0.5 Max Pressure Drop ( $ΔP2$ ) = 0.8 Upstream Pressure  $(P1) = 200$  Upstream Temperature  $(T1) = 60$ 

ID of Upstream Pipe  $(D1) = 2$  ID of Downstream Pipe  $(D2) = 2$ 

*Where valve size is measured in inches, pressure drop is measured in psi, pressure is measured in psia, temperature is measured in Fahrenheit and diameters are measured in inches.*

The read only edit boxes located below **Flowrate** (q) edit box displays the properties associated with the type of gas selected. In this case, these edit boxes display the properties of Chlorine.

5. Next, click the **Calculate** button located at the bottom of the web page; the possible valve size(s) along with the corresponding pressure drop(s) are displayed above the **Calculate** button. The two possible valve sizes calculated in this case are **5** and **6.** The corresponding pressure drops calculated in this case are **0.56** psi and **0.62** psi. You will also see the value of some entities like critical pressure (Pc), critical temperature (Tc) and acentric factor.

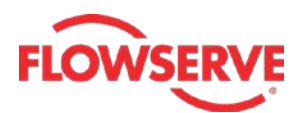

## **NORDCALC™ User Guide - 11**

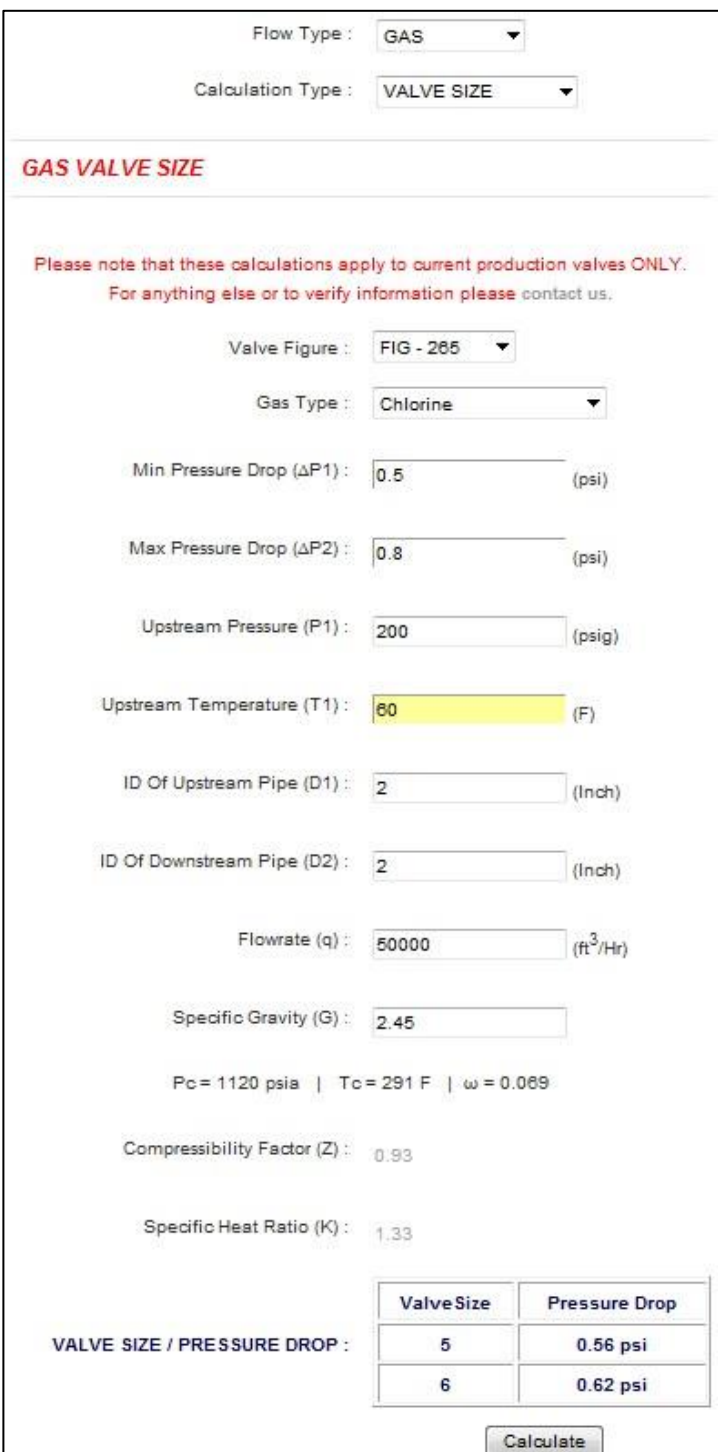

Now, if you change the values in the drop-downs and edit boxes; the new valve sizes and the corresponding pressure drops will be calculated and displayed above the **Calculate** button. In a similar way, you can calculate the valve sizes with different valve sizing parameters.

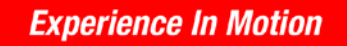

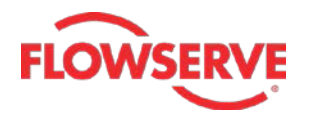

## <span id="page-11-0"></span>➢ **Use of 'Other' option**

The above calculation is based on the standard gases. You can do the same calculation for gases other than the standard, i.e. user defined gases. To do these calculations, you need to select the **Other** option in the **Gas Type** drop-down. On doing so, extra input fields: **Specific Gravity (G)**, **Compressibility Factor (Z)** and **Ratio of Specific Heats (K)** are displayed in the web page, as shown below. To proceed for the calculations, enter the values in these fields.

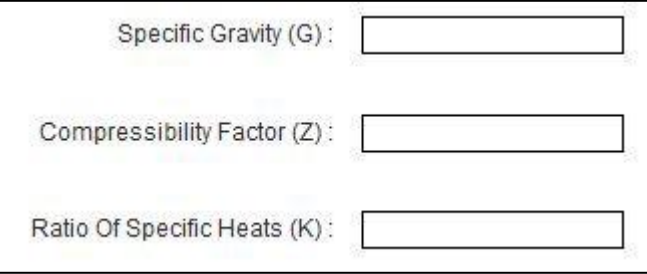

This **Other** option is also available for gaseous fluid in **Blowdown** and **Valve & Riser Sizing** calculations. The input fields shown in above image are displayed in the web page if you select this option. As a result, populate these input fields to proceed further.

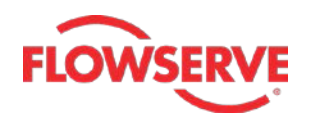

## <span id="page-12-0"></span>➢ **Calculating the liquid flow rate for liquid medium**

*The input for the flow rate calculation is given below: Valve Figure – FIG 142, Valve Size – 4 Pressure drop - 2 Upstream Pressure – 130 Inner diameter of upstream pipe – 6 Inner diameter of downstream pipe - 4 Vapour pressure – 14.7 Critical pressure ratio - 0.7*

- 1. Select **LIQUID** in the **Flow Type** drop-down, the **Calculation Type** drop-down gets activated.
- 2. Next, select **FLOW RATE** in the **Calculation Type** drop-down; different valve sizing parameter fields are displayed in the web page, see the figure.
- 3. Select **FIG – 142** in the **Valve Figure** drop-down and then select **4** in the Valve **Size** drop-down.
- 4. Next, enter the following values in rest of the editable edit boxes: Pressure Drop  $(\Delta P) = 2$  Upstream Pressure (P1) = 130 ID of Upstream Pipe  $(D1) = 6$  ID of Downstream Pipe  $(D2) = 4$

Liquid Vapour Pressure (Pv) = 14.696 Liquid Critical Pressure Ratio (Ff) = 0.7

*Where valve size is measured in inches, pressure drop is measured in psi, pressure is measured in psia, temperature is measured in Fahrenheit and diameters are measured in inches.*

The read only edit boxes in this web page display the properties associated with the working fluid, that is, water.

5. Next, click the **Calculate** button located at the bottom of the web page; the flow rate is displayed. In this case, the flow rate calculated is **388.99** gpm.

## **NORDCALC™ User Guide - 14**

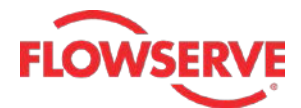

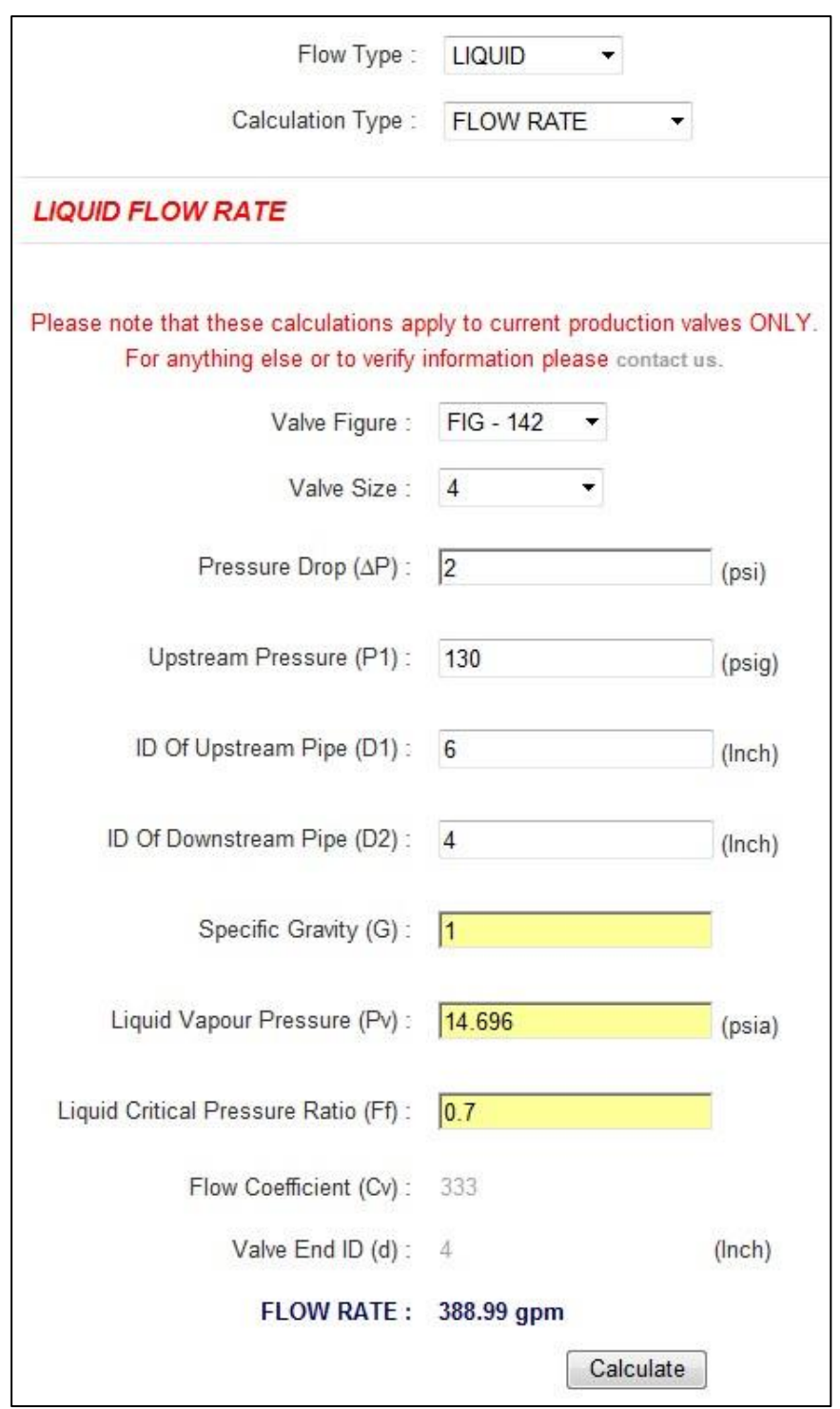

Now, if you change the values in the drop-downs and edit boxes; the flow rate will be calculated and displayed above the **Calculate** button. In a similar way, you can calculate the flow rate of the working fluid.

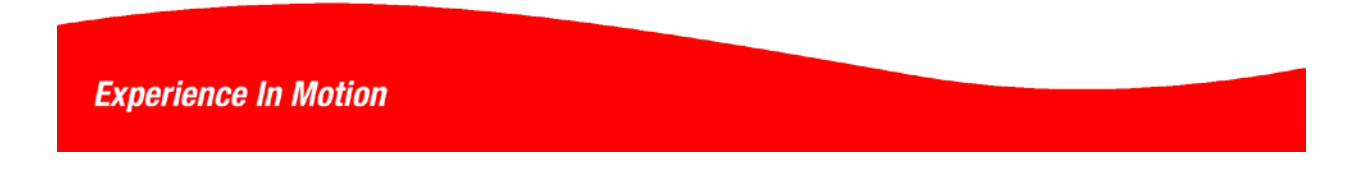

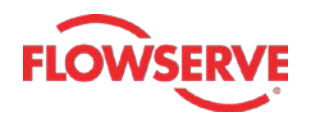

## <span id="page-14-0"></span>➢ **Calculating the pressure drop for liquid medium**

*The input for the pressure drop calculation is given below: Valve Figure – FIG 1165 Valve Size – 8 Upstream Pressure – 190 Inner diameter of upstream pipe – 10 Inner diameter of downstream pipe - 7 Flow rate – 1200 Vapour pressure – 10 Critical Pressure Ratio – 0.5*

- 1. To start with, select **LIQUID** in the **Flow Type** drop-down, the **Calculation Type** drop-down gets activated.
- 2. Next, select **PRESSURE DROP** in the **Calculation Type** drop-down; different valve sizing parameter fields are displayed in the web page, see the figure.
- 3. Select **FIG – 1165** in the **Valve Figure** drop-down and then select **8** in the **Valve Size** drop-down.
- 4. Next, enter the following values in rest of the editable edit boxes: Upstream Pressure  $(P1) = 190$  ID of Upstream Pipe  $(D1) = 10$ ID of Downstream Pipe  $(D2) = 7$  Flow Rate  $(q) = 1200$ Specific Gravity (G) = 1 Liquid Vapour Pressure (Pv) = 10 Liquid Critical Pressure Ratio (Ff) =  $0.5$

*Where valve size is measured in inches, pressure drop is measured in psi, pressure is measured in psia, temperature is measured in Fahrenheit and diameters are measured in inches.*

The read only edit boxes in this web page display the properties associated with the working fluid, that is, water.

5. Next, click **Calculate**; the pressure drop is calculated and displayed in the web page. In this case, the pressure drop is **1.31** psi.

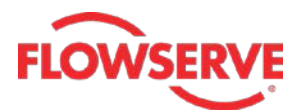

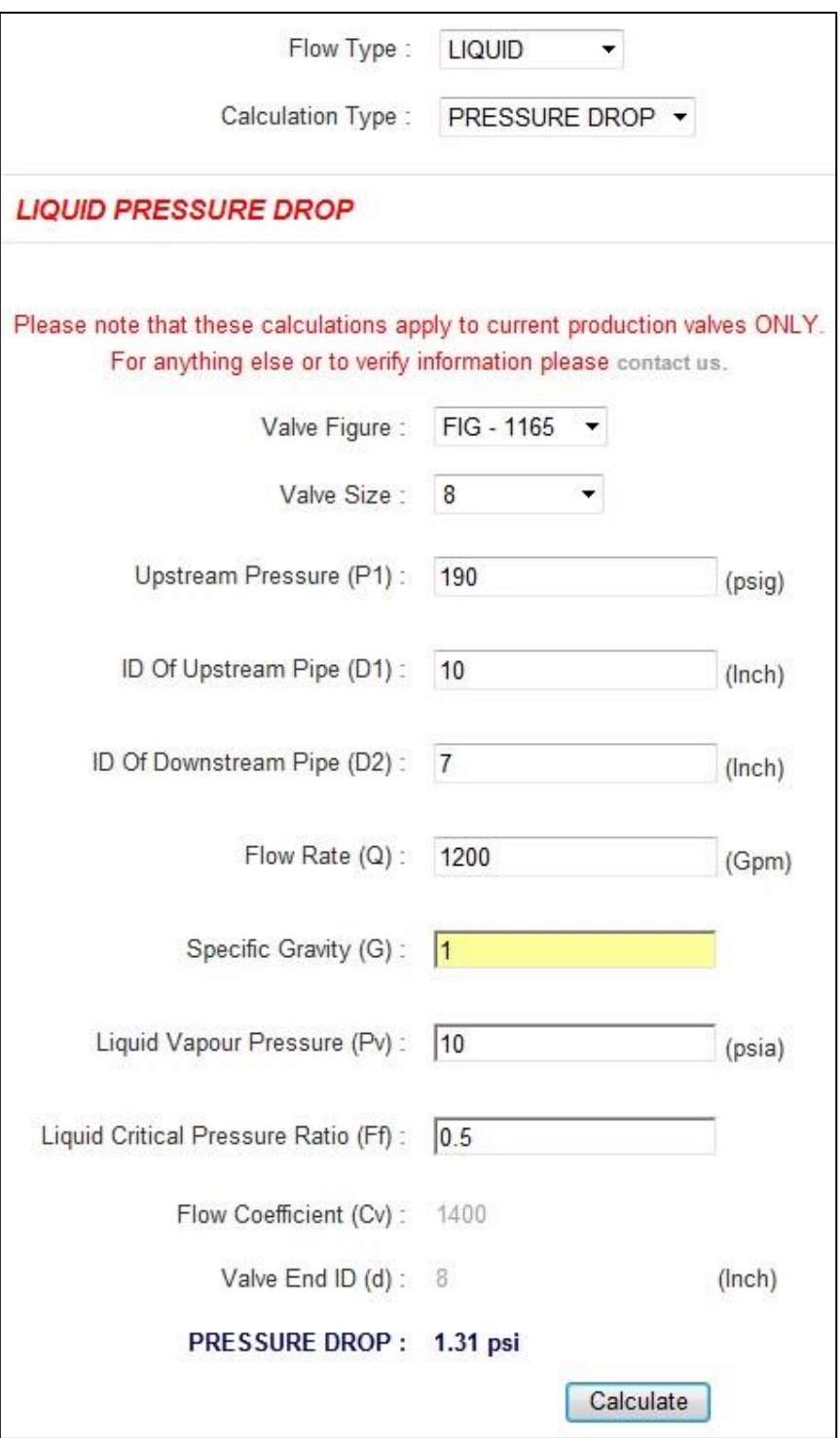

Now, if you change the values in the drop-downs and edit boxes; the new pressure drop will be calculated and displayed above the Calculate button. In a similar way, you can calculate the pressure drops with different valve sizing parameters.

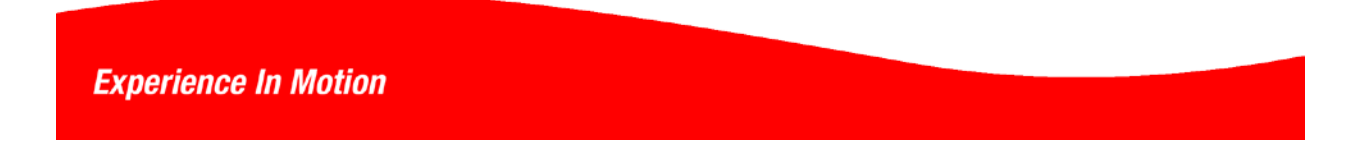

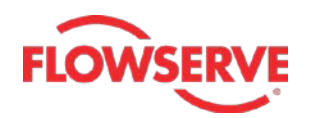

## <span id="page-16-0"></span>➢ **Calculating the flow capacity for liquid medium**

*The input for the flow capacity calculation is given below: Valve Figure – FIG 525 Valve Size – 3 Pressure drop – 1 Upstream Pressure – 315 Inner diameter of upstream pipe – 3 Inner diameter of downstream pipe - 3 Flow rate – 500 Vapor pressure – 13 Critical Pressure Ratio – 0.5*

- 1. To start with, select **LIQUID** in the **Flow Type** drop-down, the **Calculation Type** drop-down gets activated.
- 2. Next, select **FLOW CAPACITY** in the **Calculation Type** drop-down; different valve sizing parameter fields are displayed in the web page, see the figure.
- 3. Select **FIG – 525** in the **Valve Figure** drop-down and then select **3** in the **Valve Size** drop-down.
- 4. Next, enter the following values in rest of the editable edit boxes: Pressure Drop  $(\Delta P) = 1$  Upstream Pressure (P1) = 315 ID of Upstream Pipe  $(D1) = 3$  ID of Downstream Pipe  $(D2) = 3$ Flow Rate  $(q) = 500$  Specific Gravity  $(G) = 1$ Liquid Vapour Pressure (Pv) = 13 Liquid Critical Pressure Ration (Ff) = 0.5

*Where valve size is measured in inches, pressure drop is measured in psi, pressure is measured in psia, temperature is measured in Fahrenheit and diameters are measured in inches.*

The read only edit boxes in this web page display the properties associated with the working fluid, that is, water.

5. Next, click **Calculate**; the flow capacity is calculated and displayed in the web page. In this case, the calculated flow capacity is **500** and the two sizes suggested for the valve with this flow capacity are **3** inch and **4** inch.

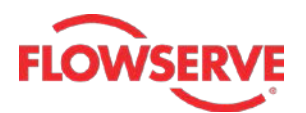

#### **NORDCALC™ User Guide - 18**

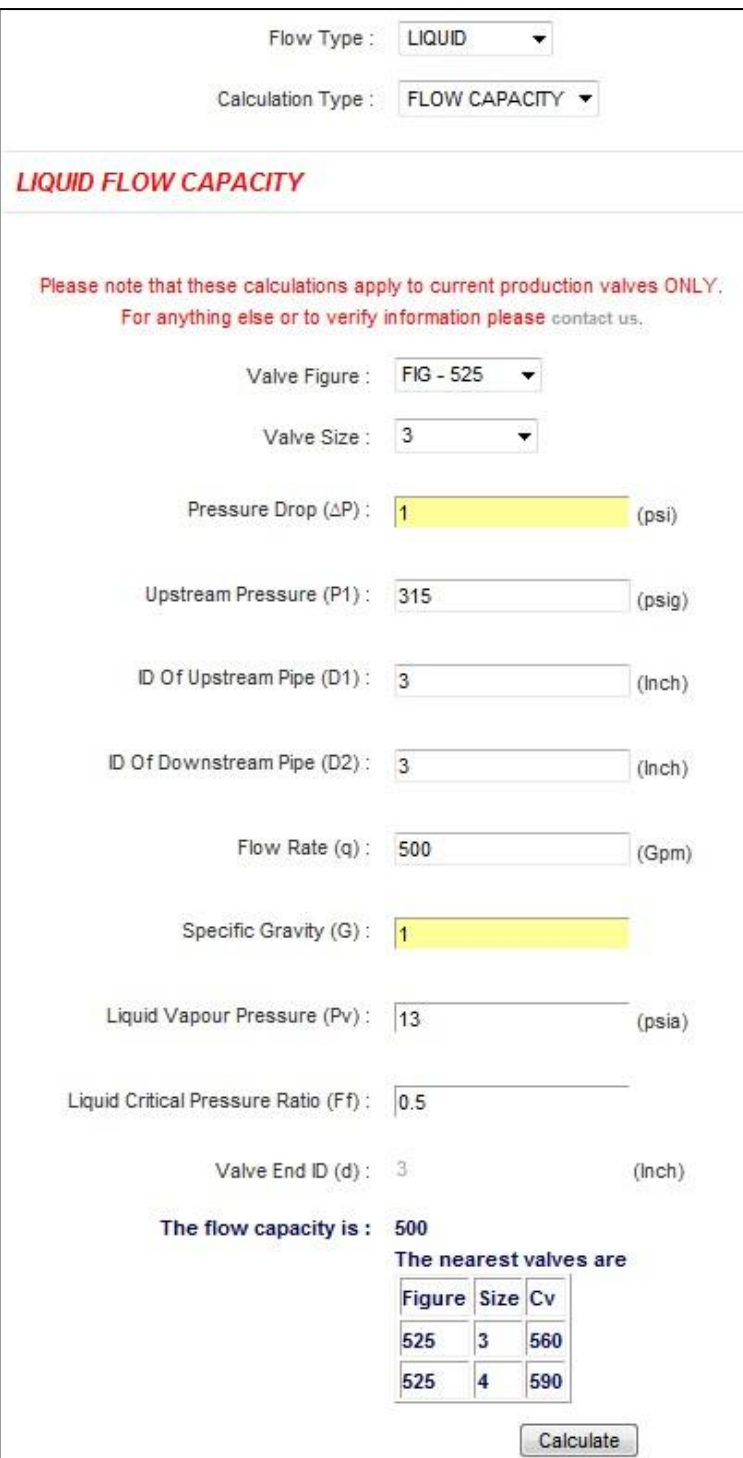

Now, if you change the values in the drop-downs and edit boxes; the flow capacity and the suggested valve sizes for this flow capacity will be calculated and displayed. In a similar way, you can calculate the flow capacities with different valve sizing parameters.

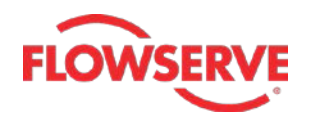

## <span id="page-18-0"></span>➢ **Calculating the valve size for liquid medium**

*The input for the valve size calculation is given below: Valve Figure – FIG 1165 Min pressure drop – 0.5 Max pressure drop – 1 Upstream Pressure – 150 Inner diameters of upstream pipe – 6 Inner diameter of downstream pipe - 7 Flow rate – 2000 Vapour pressure – 12.5 Critical pressure ration – 0.75*

- 1. Select **LIQUID** in the **Flow Type** drop-down, the **Calculation Type** drop-down gets activated.
- 2. Next, select **VALVE SIZE** in the **Calculation Type** drop-down; different valve sizing parameter fields are displayed in the web page, see the figure.
- 3. Select **FIG – 1165** in the **Valve Figure** drop-down.
- 4. Next, enter the following values in rest of the editable edit boxes:

Min Pressure Drop ( $ΔP1$ ) = 0.5 Max Pressure Drop ( $ΔP2$ ) = 1 Upstream Pressure  $(P1) = 150$  ID of Upstream Pipe  $(D1) = 6$ ID of Downstream Pipe  $(D2) = 7$  Flow Rate  $(q) = 2000$ Specific Gravity  $(G) = 1$  Vapour Pressure  $(Pv) = 12.5$ Liquid Critical Pressure Ratio  $(Ff) = 0.75$ 

*Where valve size is measured in inches, pressure drop is measured in psi, pressure is measured in psia, temperature is measured in Fahrenheit and diameters are measured in inches.*

The read only edit boxes in this web page display the properties associated with the working fluid, that is, water.

5. Next, click **Calculate**; the valve size(s) are calculated and displayed in the web page. In this case, the calculated valve sizes are **8** and **12** with the corresponding pressure drops are 0.8795 and 0.5613.

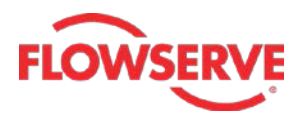

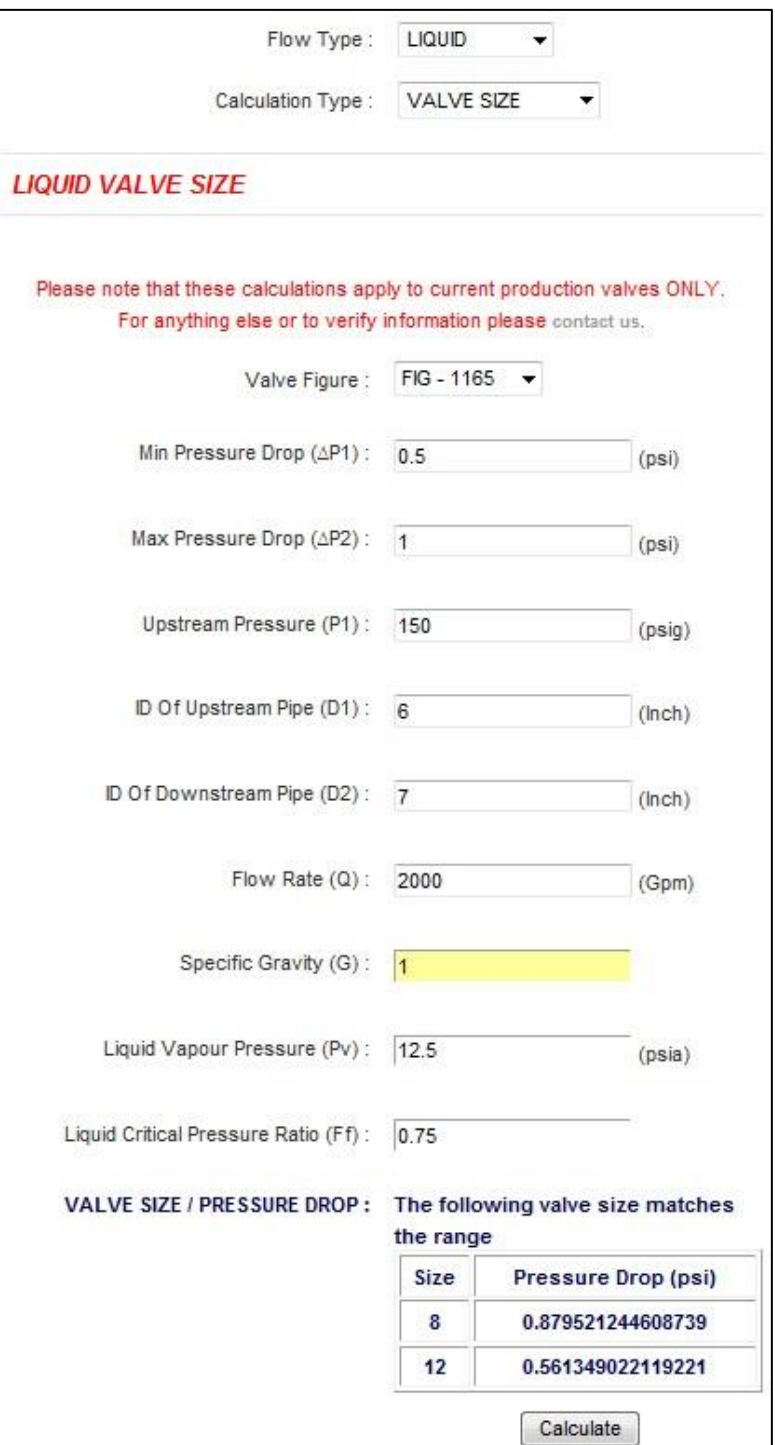

Now, if you change the values in the drop-downs and edit boxes; the new valve sizes and the corresponding pressure drops will be calculated and displayed above the **Calculate** button. In a similar way, you can calculate the valve sizes with different valve sizing parameters.

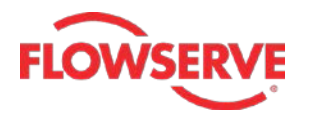

#### <span id="page-20-0"></span>**Torque Calculation & Actuator Mounting Data tab**

This tab is used to calculate the Top Works (different dimension values) and torque calculations for actuator mountings. The calculation of these data is discussed in the following sections.

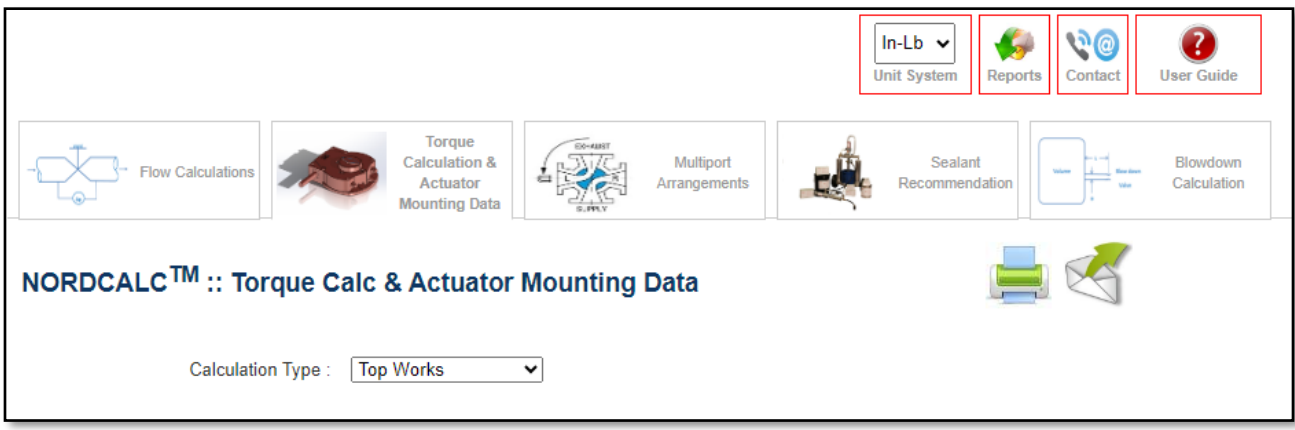

#### <span id="page-20-1"></span>➢ **Top Works calculation**

*The input for top works calculation is given below: Valve Figure – Fig - 2049 Prefix(P) Valve size – 3*

- 1. Select the **Top Works** option in the **Calculation Type** drop-down.
- 2. Select **FIG – 2049 Prefix(P)** in the **Valve Figure** drop-down; the options in the **Valve Size** drop-down become available.
- 3. Select **3** in the **Valve Size** drop-down; the top works details are displayed in the web page.

*(Valve sizes are not available in all prefixes and some sizes are found in multiple prefixes. If you don't see your size, check your prefix.)*

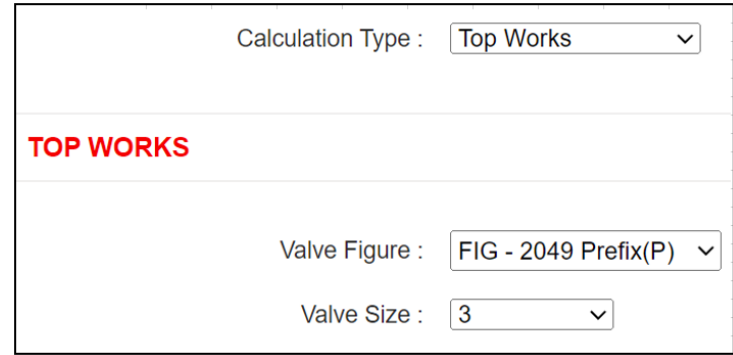

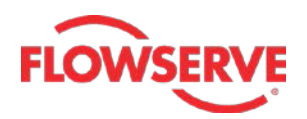

Design prefixes are issued alphabetically with the later letters being the newer iteration.

In the below example the same valve sizes are found under two different design prefixes. Design Prefix (J) is newer than Design Prefix (H).

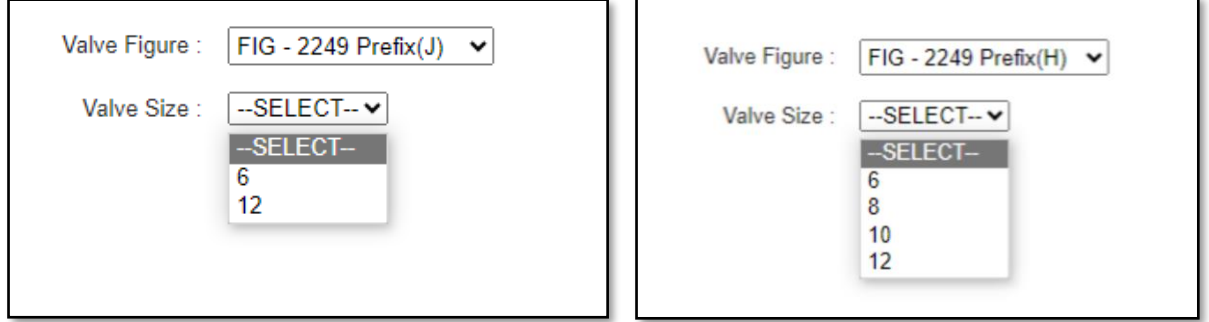

In the below example, Size 4 and smaller are typically Prefix (P) through (S), and size 6 and larger are typically Prefix (G) through (K), some exceptions exist.

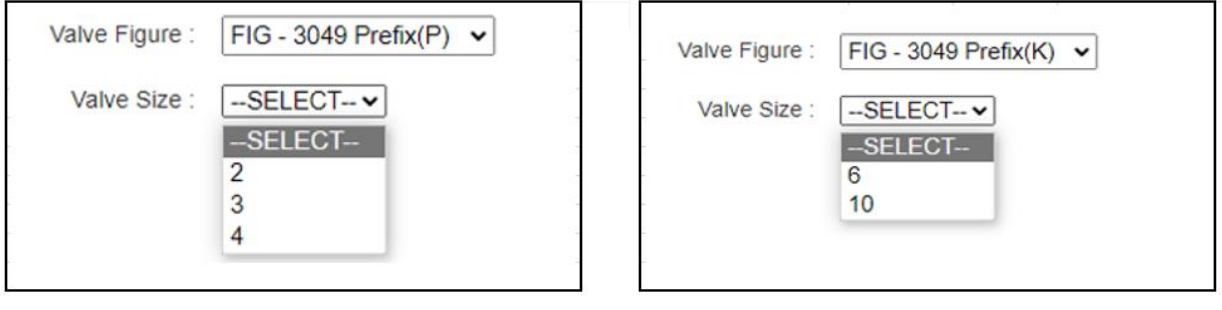

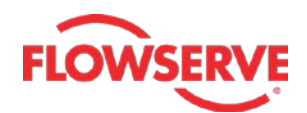

<span id="page-22-0"></span>This page displays the values of the dimensions in tabular form with corresponding letter designations that are displayed on the diagram of the valve.

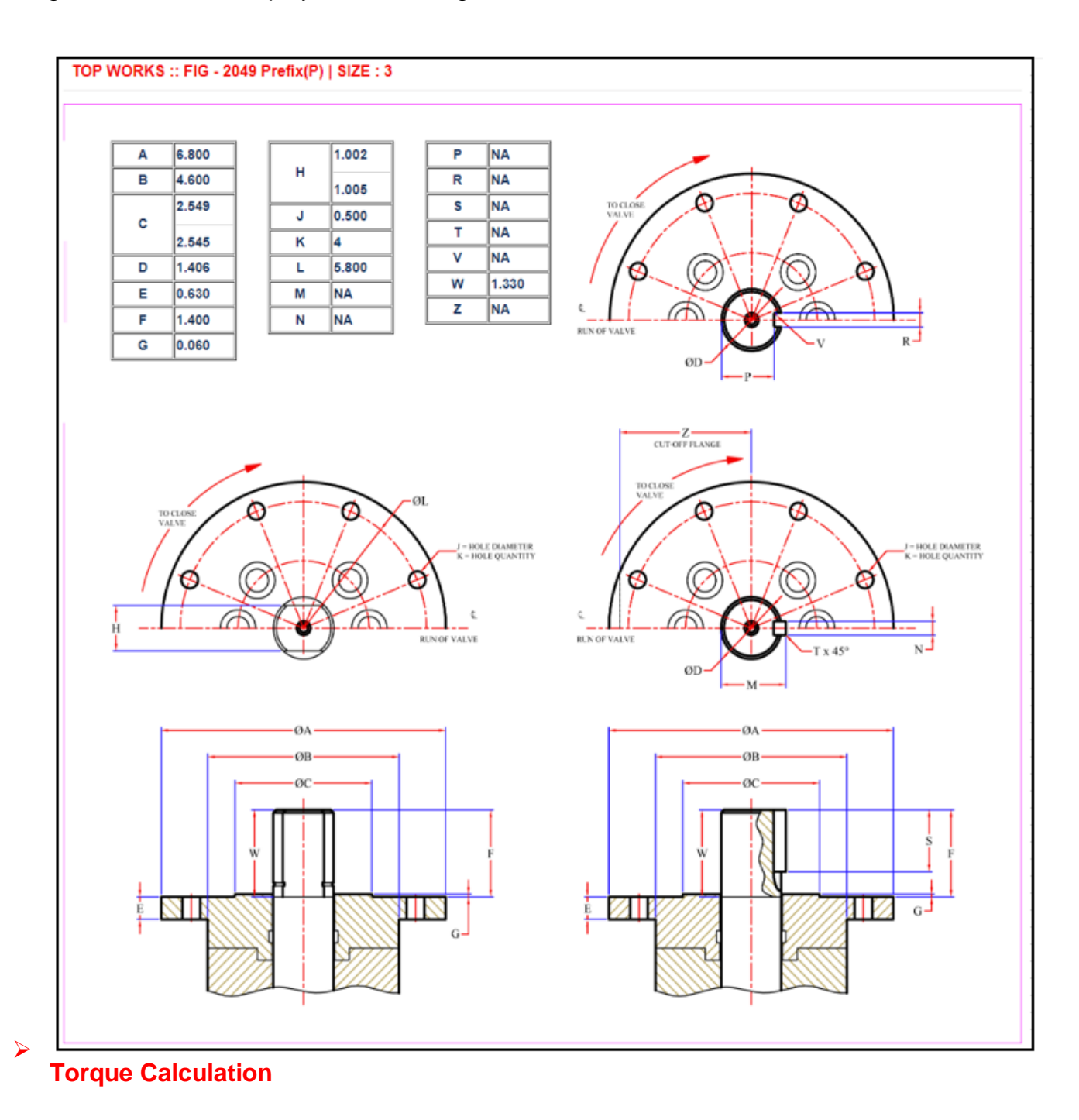

*The input for torque calculation is given below: Valve Figure – 185 Valve size – 5*

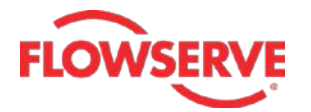

- 1. Select the **Torque Calculations** option in the **Calculation Type** drop-down.
- 2. Select **FIG – 185** in the **Valve Figure** drop-down; the options in the **Valve Size** dropdown become available.
- 3. Select **5** in the **Valve Size** drop-down and then click the **Calculate** button; the torque calculations are done and the Stem torque is displayed.

In this case the torque value comes equal to **2684** in-lbs, see figure.

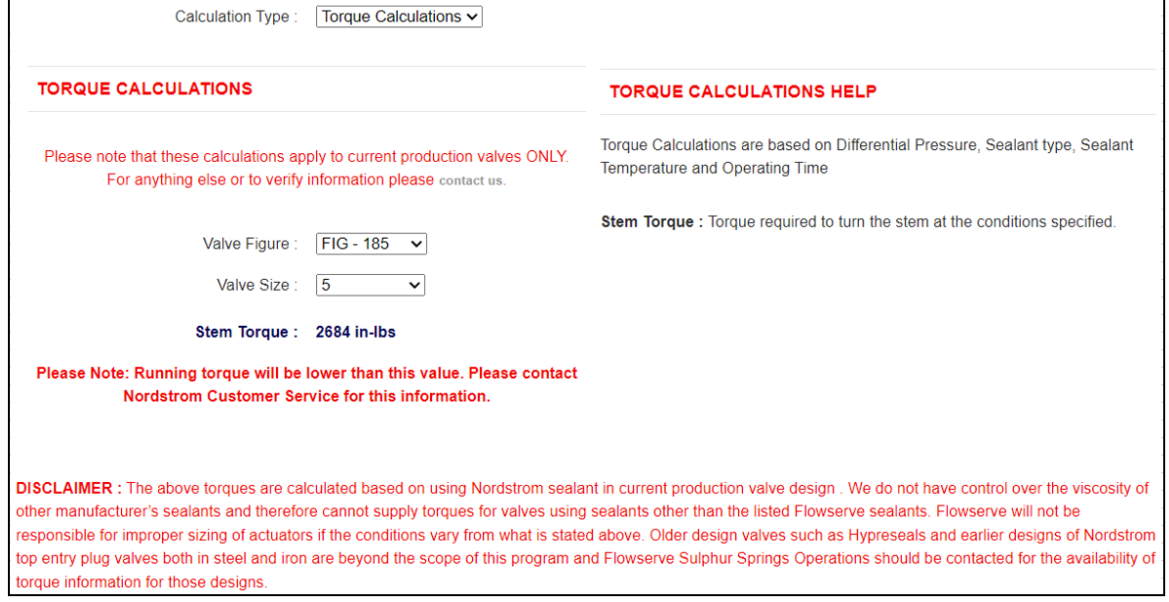

In case of dynamic balanced valves, more inputs need to be provided to do the torque calculations. For example, if you select FIG – 3049 valve figure (dynamic balanced valve), the inputs shown below need to be entered to proceed for torque calculations.

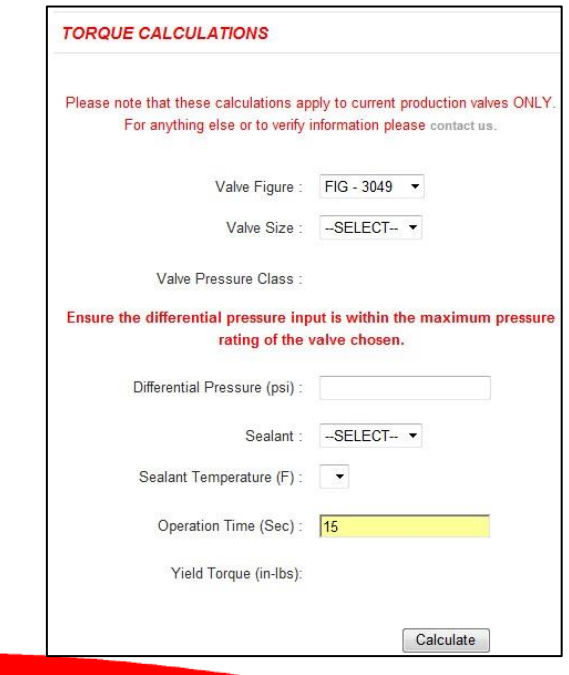

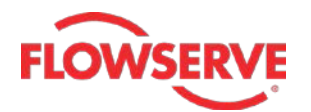

*The input for torque calculation of dynamic balanced valves is given below: Valve Figure –3049 Valve Size – 2 Differential Pressure – 3705 Sealant – 167 Sealant Temperature – 40*

- 1. Select the **Torque Calculations** option in the **Calculation Type** drop-down.
- 2. Select **FIG – 3049** in the **Valve Figure** drop-down; the other options (as shown in above image) are displayed.
- 3. Select **2** in the **Valve Size** drop-down; the **Differential Pressure** edit box gets populated automatically. If required, change the differential pressure as per your requirement.
- 4. Next, select **167** from the **Sealant** drop-down; the **Sealant Temperature** drop-down becomes available.
- 5. Select **40** in this drop-down and then enter the operation time if required in the **Operation Time** edit box.
- 6. Next, click the **Calculate** button; the stem and running torques are displayed in the web page. Also, the factor of safety is displayed.

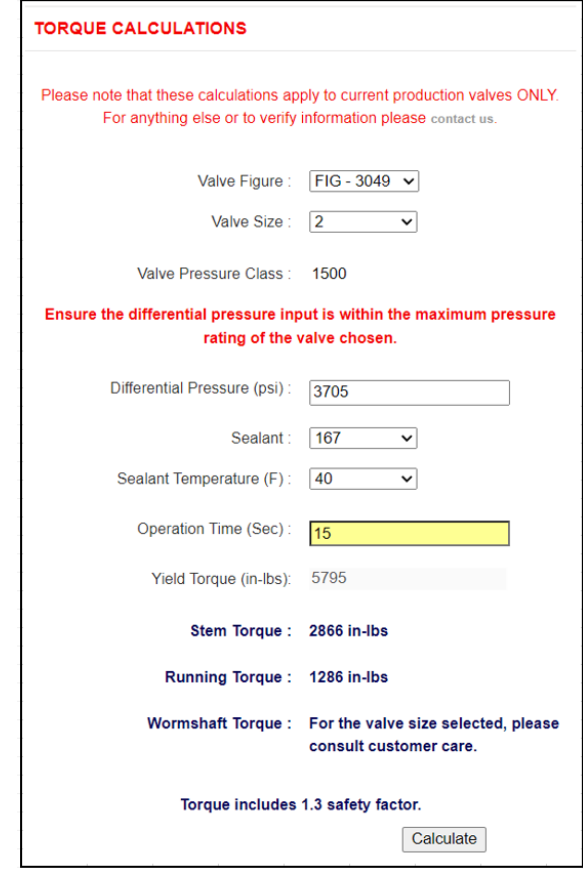

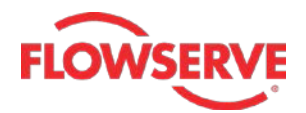

#### <span id="page-25-0"></span>**Multiport Arrangements tab**

This tab is used to explore the available multiports. The multiport valves have ports arranged so that when the plug is turned from one position to another, the channels previously in connection will be entirely cut off and new channels will open. These valves can be used in place of two, three or four straightway valves arrangements. In exploration of multiports, you need to specify the line connections and the valve ports.

*The input for displaying Multiports is given below: Line Connections –3 Valve Ports – 2*

- 1. To start with, select **3** in the **Line Connections** drop-down.
- 2. Next, select **2** in the **Valve Ports** drop-down; the possible arrangements of the specified line connections and valve ports are displayed in the web page.

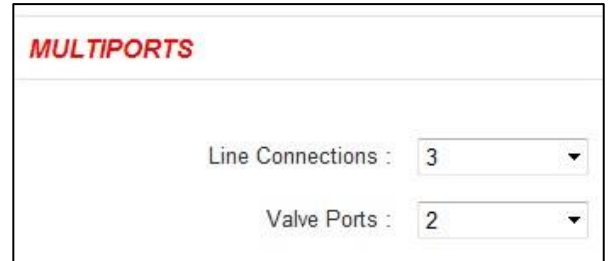

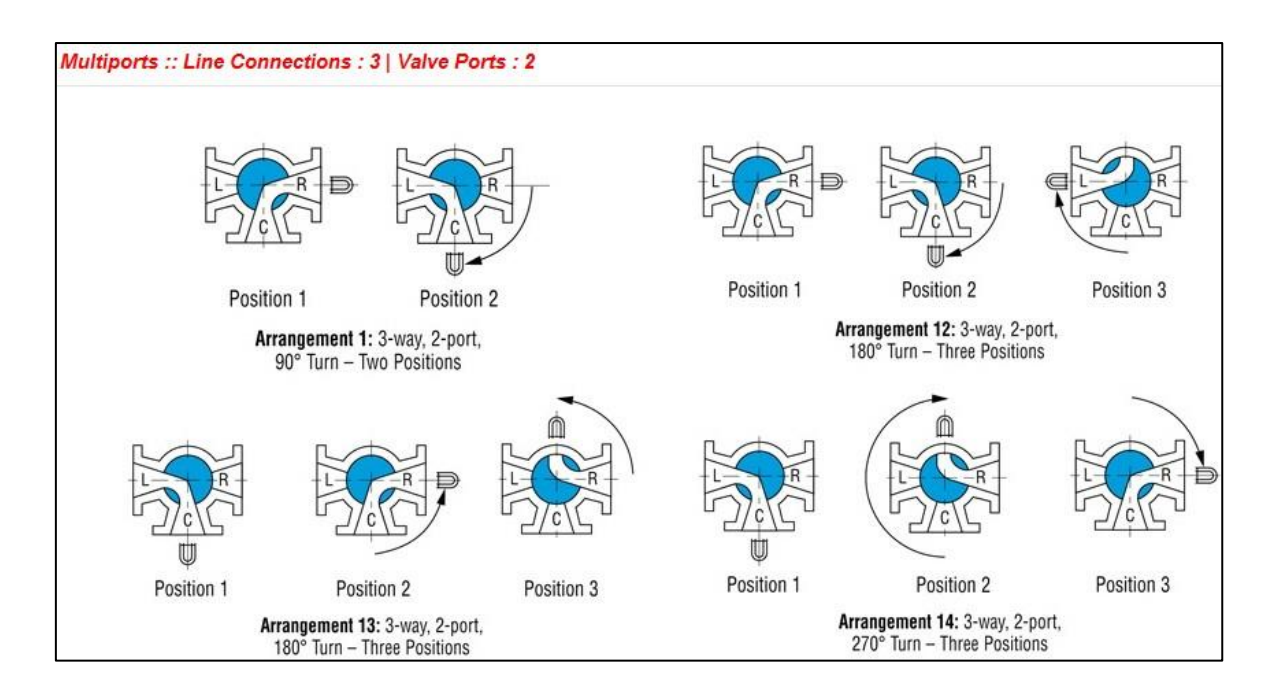

Similarly, you can explore the other arrangements by selecting different line connections and valve port options.

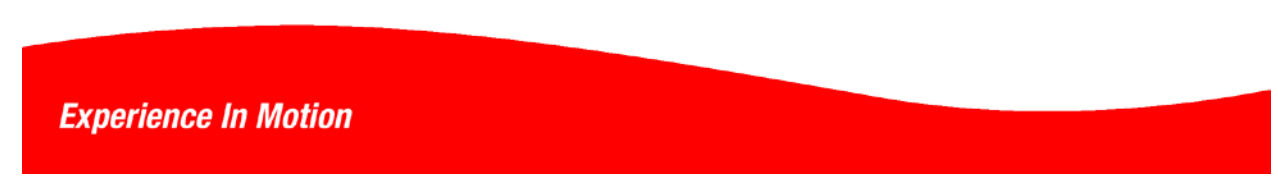

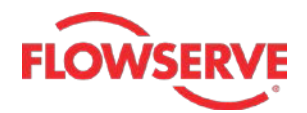

#### <span id="page-26-0"></span>**Sealant Recommendation tab**

This tab is used to get the best possible sealant recommendations for a set of specified line material, sealant grade and the lowest and highest possible temperatures. The line material can be selected from the **Line Material** drop-down and the grade(s) can be specified from the **Sealant Grade Available** check boxes. The lowest and highest possible temperature edit boxes are both set to 60 degree Fahrenheit and are highlighted in yellow. However, you can change these value based on your requirement. After you specify all options in this tab, you need to click **Show** to view the recommended sealant. The figure given below shows the options in the **Sealant Recommendation** tab.

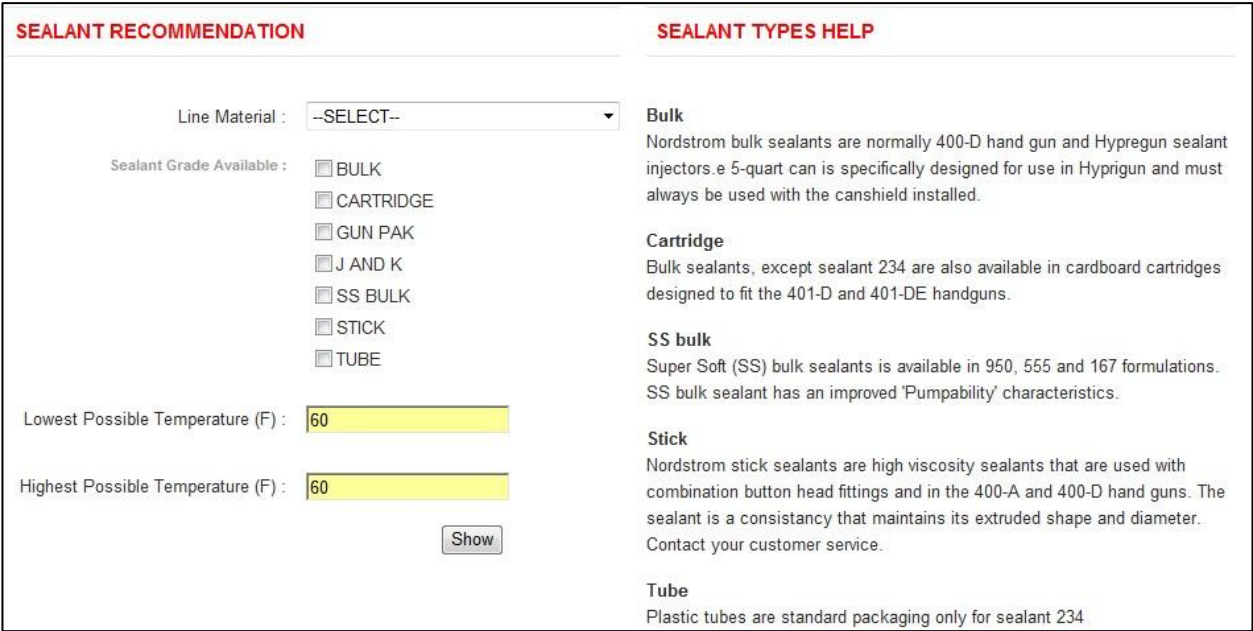

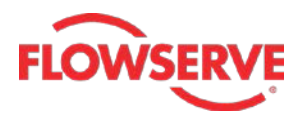

Based on the line material, sealant grade(s) and temperatures, the NORDCALC™ application will recommend different sealants. Given below are the examples that illustrate the use of this tab for sealant recommendation.

## <span id="page-27-0"></span>➢ **Example 1**

*The input for Example 1 is given below: Line material – Acetone, Sealant grade – BULK Lowest temperature – 60 Highest temperature - 80*

- 1. To start with, select **Acetone** in the **Line Material** drop-down.
- 2. Select the **BULK** check box in the **Sealant Grade Available** area.
- 3. Enter **60** and **80** in the **Lowest Possible Temperature (F)** and **Highest Possible Temperature (F)** edit boxes, respectively, see the figure.

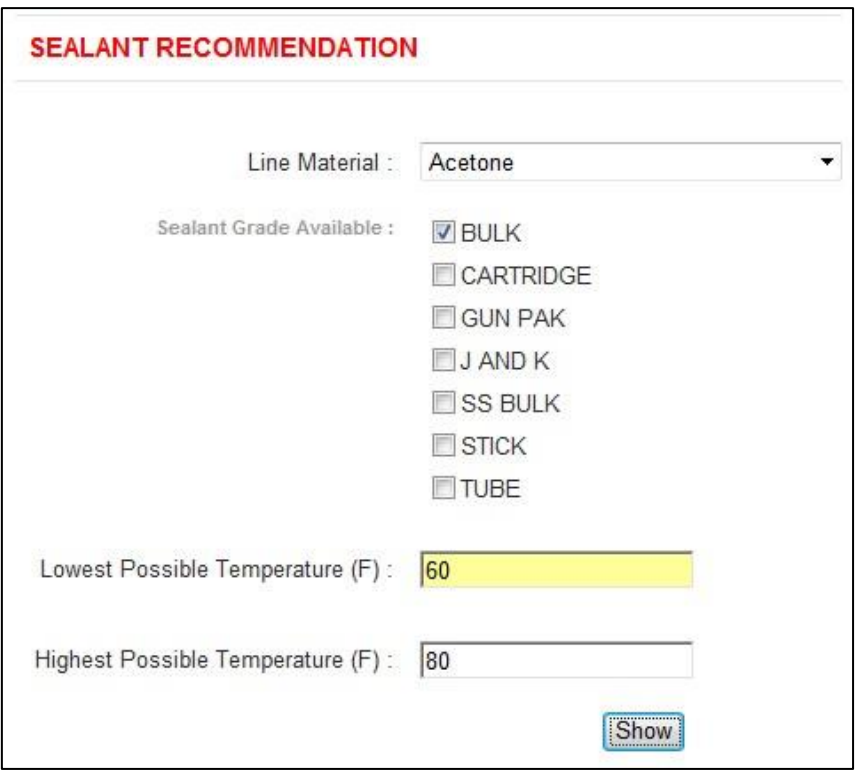

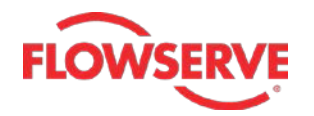

4. Next, click the **Show** button; the sealants recommended by the NORDCALC™ application are displayed at the bottom of the same page. In addition to the sealants recommended, this application displays other information about the sealant, such as grades available, color, principle services they best suit for and the services they do not suit, see figure. This figure will also inform you about the matching capability of the recommended sealants with the specified criteria.

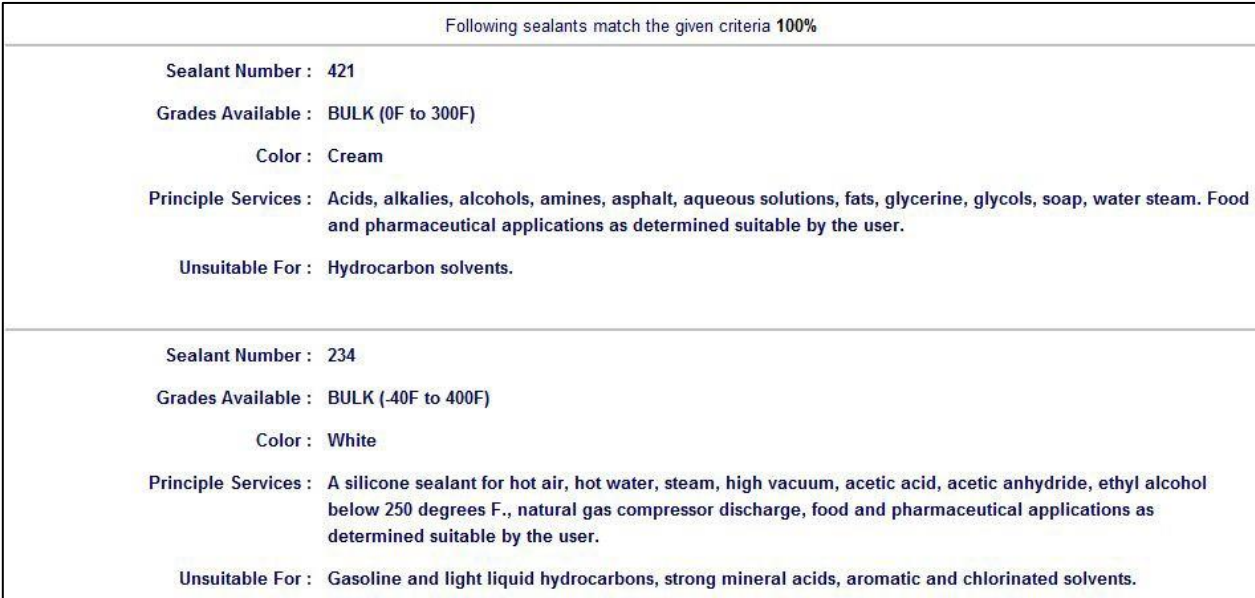

If you change the options in this tab, the recommended sealants will also vary.

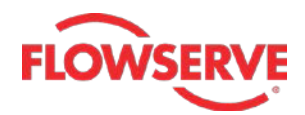

## <span id="page-29-0"></span>➢ **Example 2**

*The input for Example 2 is given below: Line material – Asphalt Sealant grade – BULK, GUN PAK, J AND K and TUBE Lowest temperature – 65 Highest temperature - 100*

- 1. To start with, select **Asphalt** in the **Line Material** drop-down.
- 2. Select the **BULK, GUN PAK**, **J AND K** and **TUBE** check boxes in the **Sealant Grade Available** area.
- 3. Enter **65** and **100** in the **Lowest Possible Temperature (F)** and **Highest Possible Temperature (F)** edit boxes, respectively, see the figure.

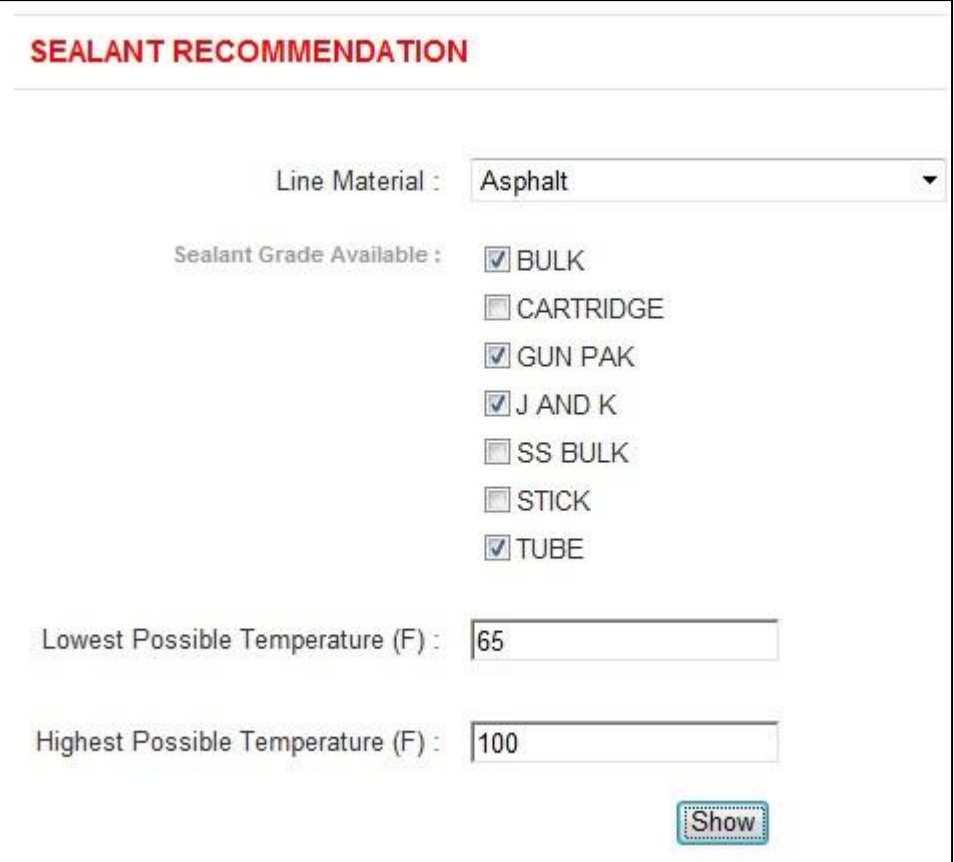

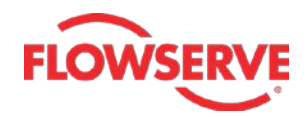

4. Next, click the **Show** button; the sealants recommended by the NORDCALC™ application are displayed at the bottom of the same page along with the some more information about the sealant, such as grades available, color, principle services they best suit for and the services they do not suit, see figure.

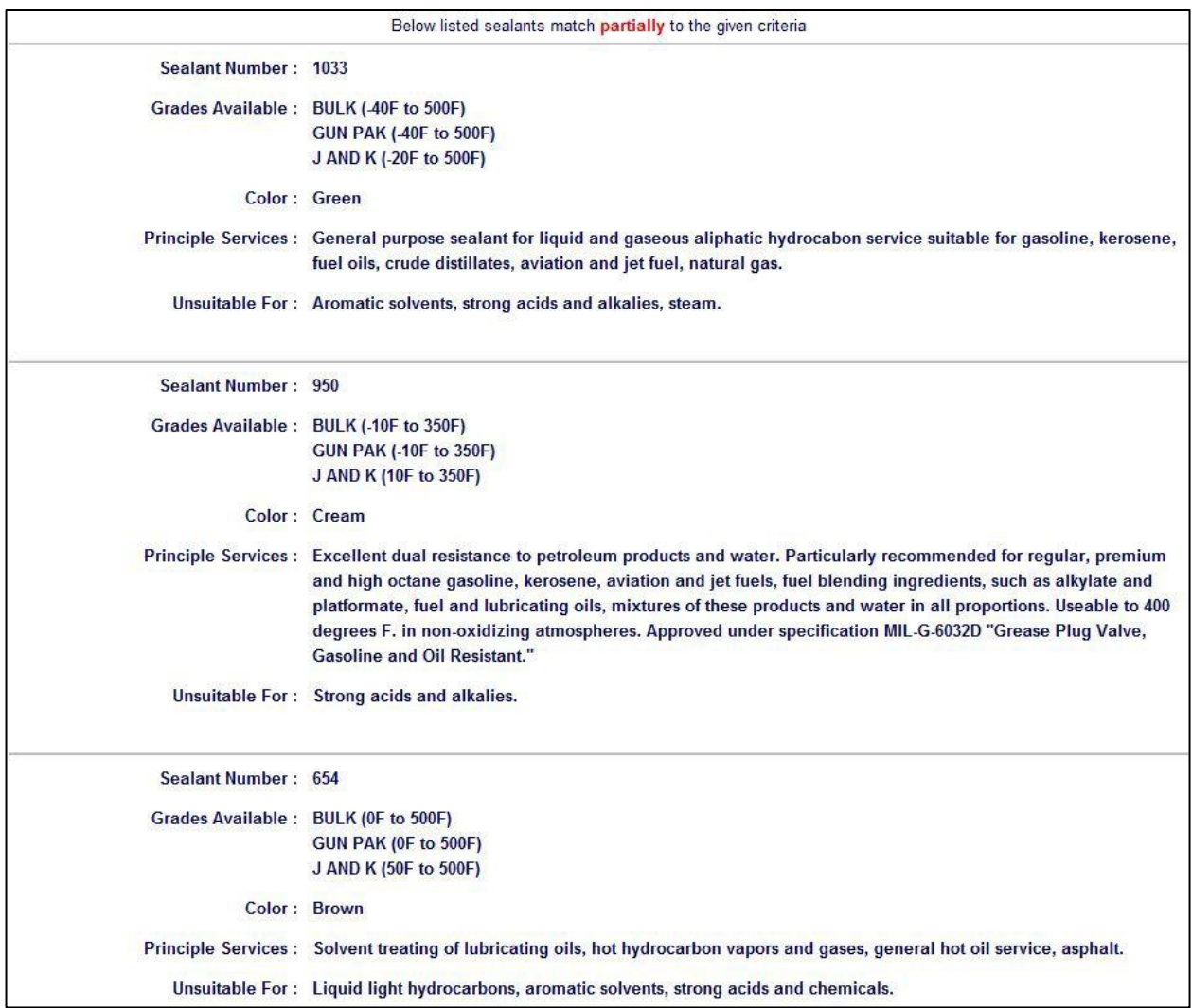

If you change the options in this tab, the recommended sealant will also vary.

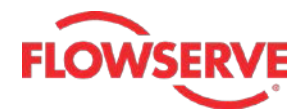

#### <span id="page-31-0"></span>**Blowdown Calculation tab**

This tab is used to calculate the blowdown time and reaction load of the valve. This tab can also be used to get the valve size and its riser details. Blowdown time is the time that a valve takes to blowdown or release a given volume. The blowdown may be necessary for safety reasons or venting out the residual fluid from the equipment before filling a new fluid in it. The valve and riser calculations are used to calculate valve sizes and the corresponding riser dimensions.

The following figure shows the blowdown calculation page of the NORDCALC™ application. In this page, you need to use the **Calculation Type** drop-down to proceed with blowdown time or valve and riser sizing calculations.

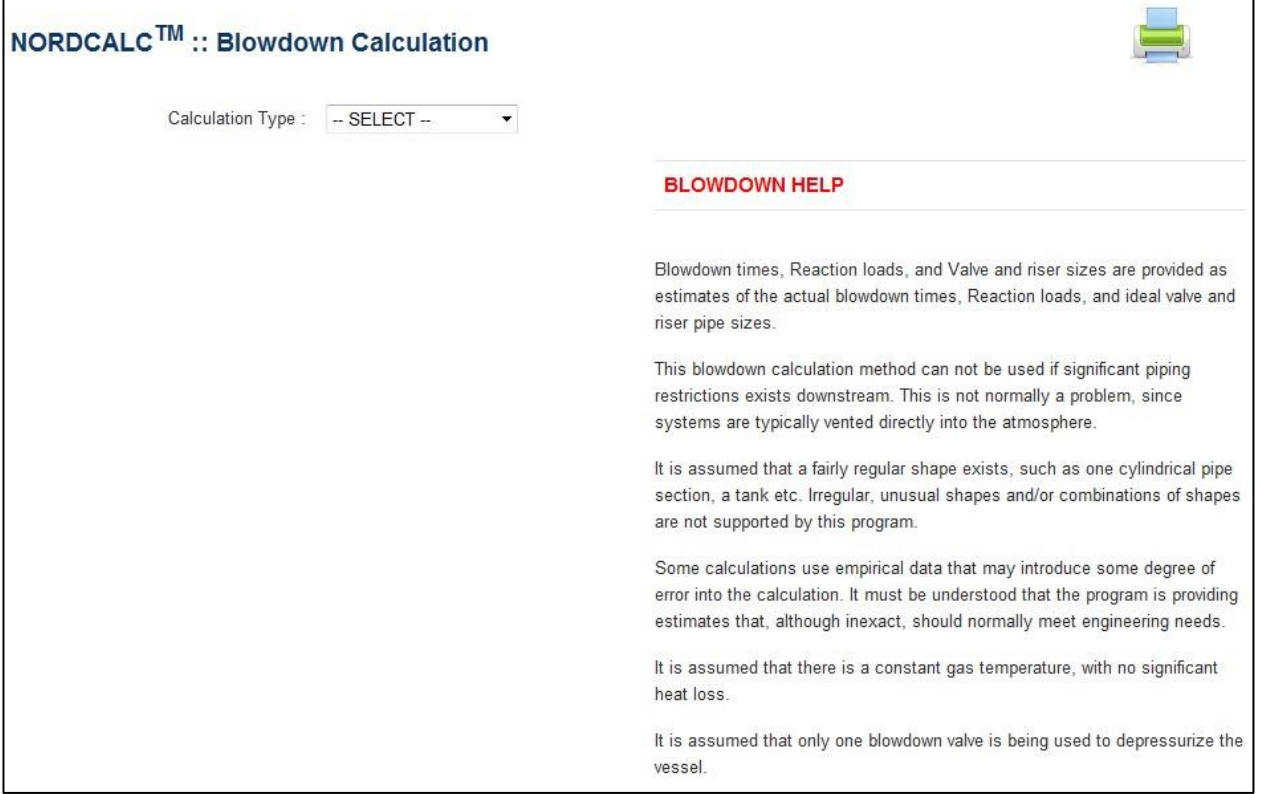

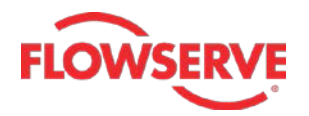

The following section illustrates the usage of **Blowdown Calculation** tab for the calculation of blowdown time and the valve and riser sizes.

#### <span id="page-32-0"></span>➢ **Blowdown time calculation**

*The input for blowdown time calculation is given below: Valve Figure – 2045 Valve size – 3 Gas – Methane (Natural Gas) Initial pressure – 50 Final pressure – 28 Temperature – 35 Gas volume - 5000*

- 1. To start with, retain the default selection (**Blowdown Time**) in the **Calculation Type** drop-down.
- 2. Select **FIG – 2045** in the **Valve Figure** drop-down; the options in the **Valve Size** drop-down become available.
- 3. Select **3** in the **Valve Size** drop-down. Note that in the **Gas Type** drop-down, only **Methane (Natural Gas)** option will be selected and available.
- 4. Next, enter **3** in both the **Riser Pipe ID (d)** and **Riser Pipe Length (L)** edit boxes.
- 5. Enter **50** and **28** in the **Initial Gas Pressure (Pi)** and **Final Pressure (Pf)** edit boxes.
- 6. Next, enter **35** and **5000** in the **Gas Temperature (T)** and **Gas Volume (Vo)** edit boxes.

Alternatively, you can enter main pipe data instead of gas volume. To do so, select the **OR (Input Main Pipe Data)** check box; the **Gas Volume (Vo)** edit box becomes hidden. Instead, the **Main Pipe Inside dia** and **Main Pipe Length** edit boxes become available. Enter the inside diameter and pipe length in these edit boxes.

*In this case, we have not used the OR (Input Main Pipe Check) option. So there is no need to input data in Main Pipe Inside dia and Main Pipe Length edit boxes.*

7. Click the **Calculate** button; the blowdown time is calculated and displayed in the web page, see figure. In this case, the blowdown time is calculated as **2.59188 minutes**. Also, some other coefficients and parameters related to choked and subsonic conditions are displayed in the web page.

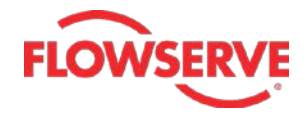

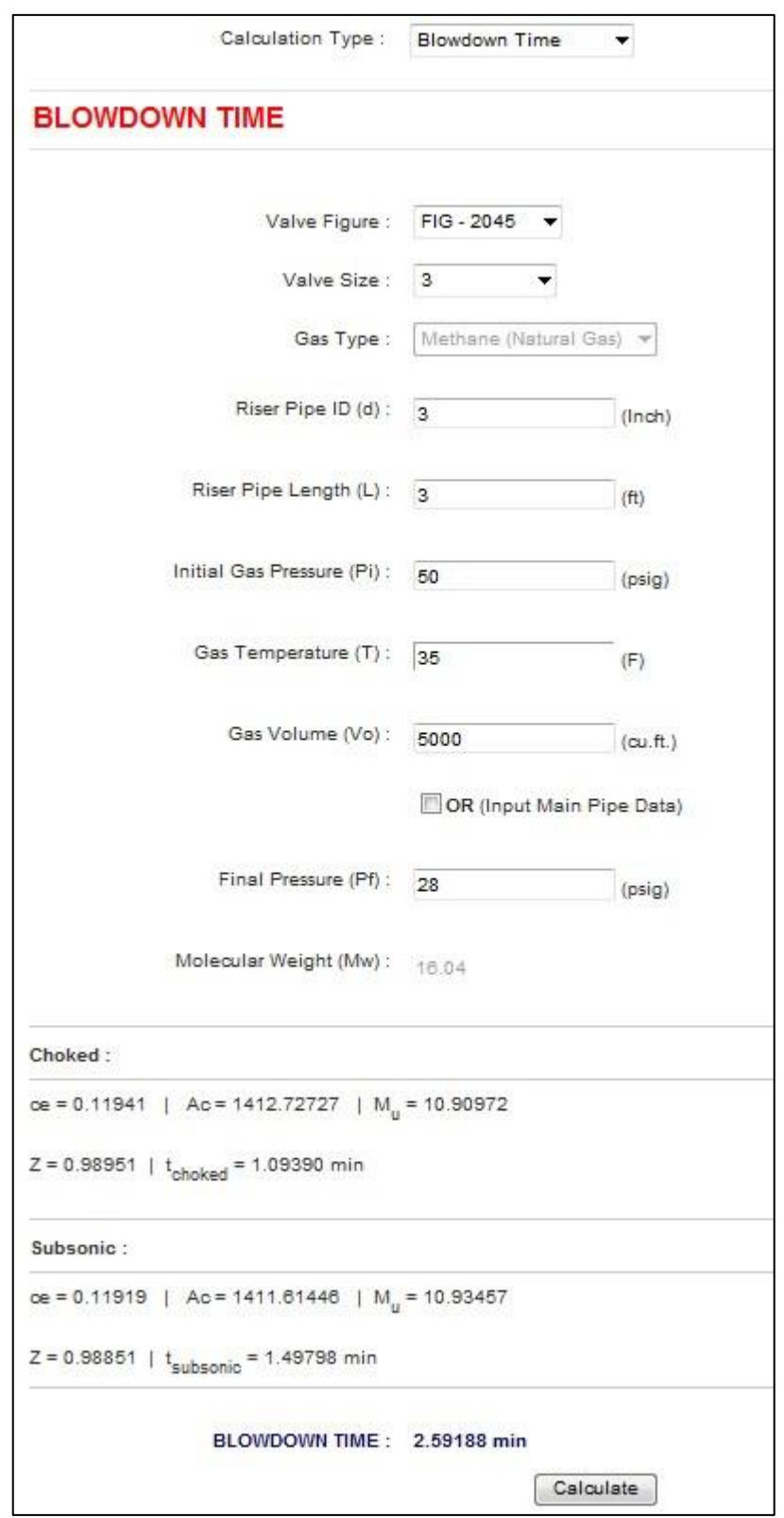

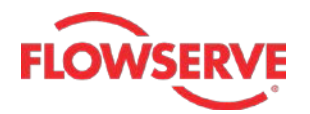

The following section illustrates the usage of **Blowdown Calculation** tab for determining the valve size, blowdown time and the maximum reaction loads. These calculations are done taking into consideration the riser dimensions. Riser is a pipe or an apparatus connecting the pipe line and the valve inlet. It is used as path for blowdown process in case of sub-merged pipelines.

#### <span id="page-34-0"></span>➢ **Valve & Riser Sizing calculation**

*The input for valve and riser size calculation is given below: Gas used – Nitrogen Riser pipe length – 5 Initial pressure – 30 Final pressure – 10 Temperature – - 200 Main pipe inside diameter – 5 Main pipe length – 0.25 Blowdown time – 5*

*In this calculation, we will use the OR (Input Main Pipe Data) option.*

- 1. To start with, select **Valve & Riser Sizing** in the **Calculation Type** drop-down. Note that in the **Gas Type** drop-down, only **Methane (Natural Gas)** option will be selected and available.
- 2. Enter **5** in the **Riser Pipe Length (L)** edit box.
- 3. Next, enter **30** and **10** in the **Initial Gas Pressure (Pi)** and **Final Pressure (Pf)** edit boxes respectively.
- 4. Enter **-200** in the **Gas Temperature** edit box and then select the **OR (Input Main Pipe Data)** check box; the **Gas Volume (Vo)** edit box gets hidden. Instead, the **Main Pipe Inside dia** and **Main Pipe Length** edit boxes become available.
- 5. Enter **5** and **0.25** in **Main Pipe Inside dia** and **Main Pipe Length** edit boxes, respectively.
- 6. Next, enter **5** in the **Blowdown Time** edit box and click **Calculate**; the valve size, valve figures and blowdown times are calculated and displayed in the web page.

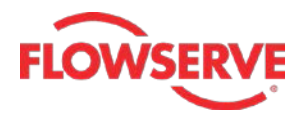

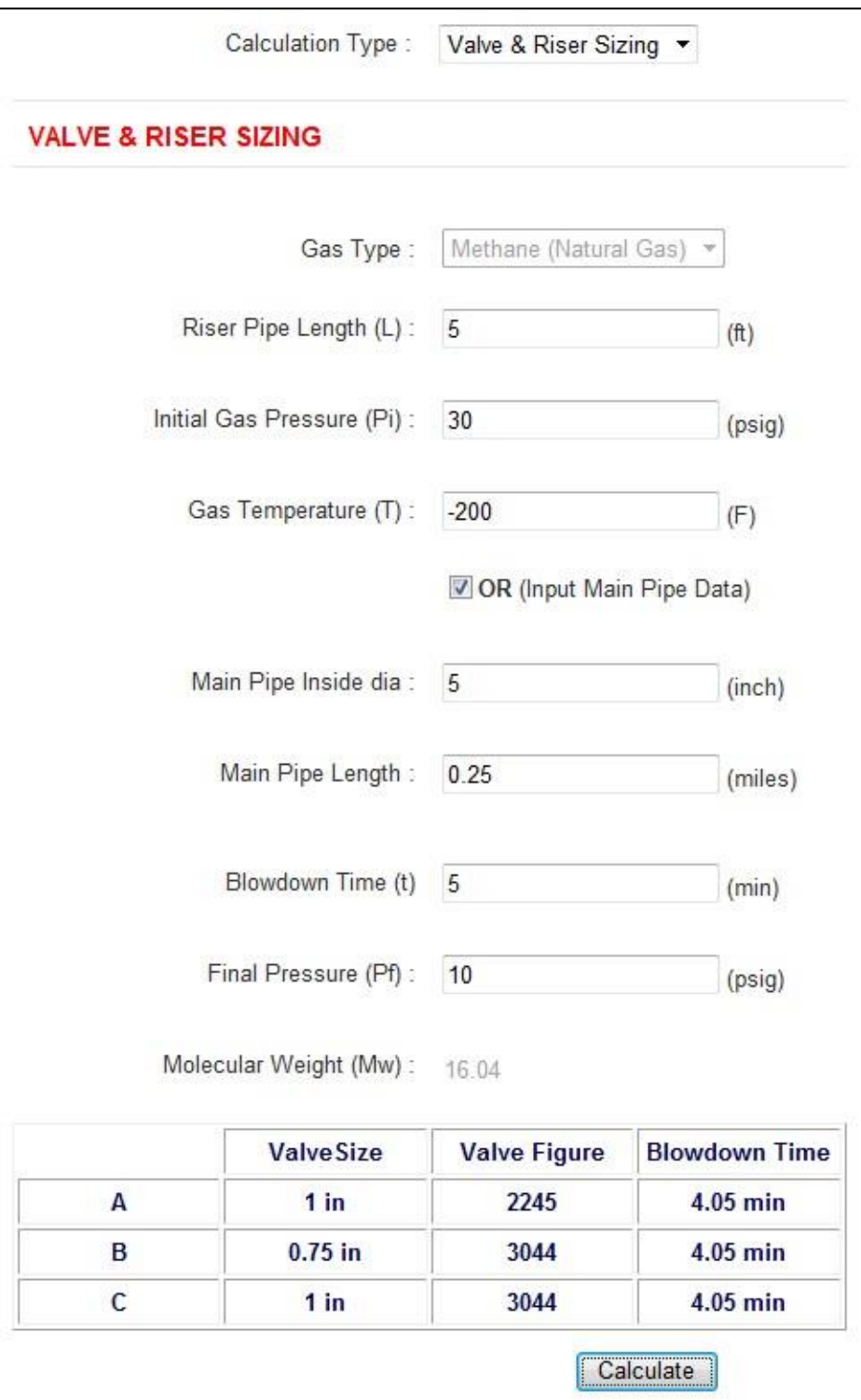

In this case, three valve sizes **0.5 inch**, **0.75 inch** and **1 inch** and their corresponding valve figures and blowdown times are calculated and displayed in the web page.

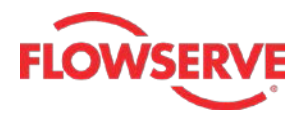

#### <span id="page-36-0"></span>**Reports**

After doing all calculation, there may be a need to view the reports of these calculations. Reports help in analyzing, testing and validating the results given by an application. In NORDCALC™ application, the **Reports** option is used to create the reports. This option is available on right of the **Unit System** drop-down in the home page (after user has logged in). Once generated, the reports can be printed, exported or sent as an email. The following image shows the reports page of NORDCALC™ application.

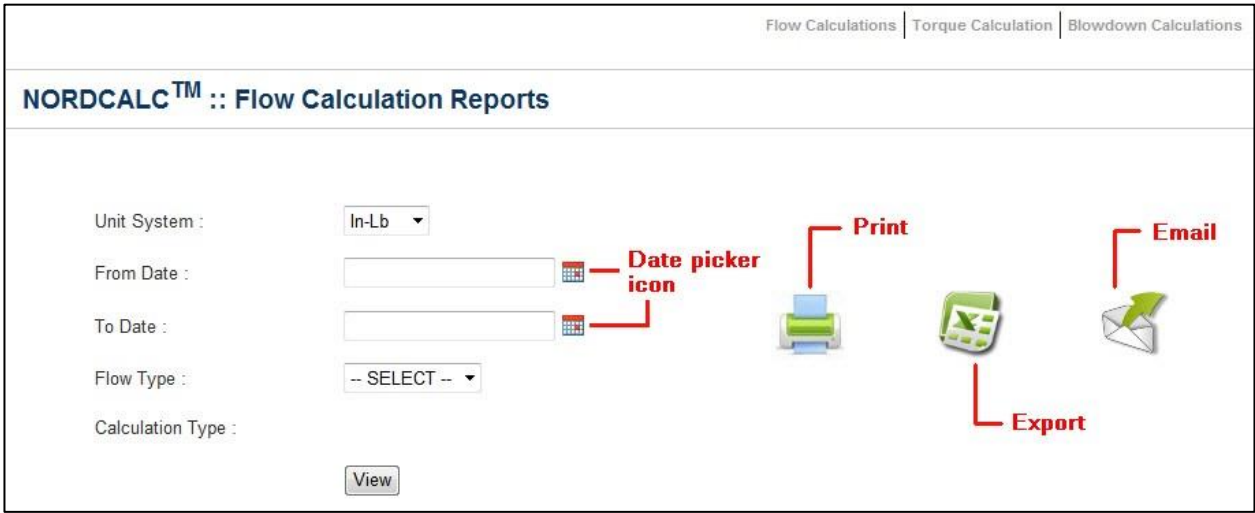

In this page, you can see two **Date picker icons** on right of the **From Date** and **To Date** fields. These icons are used to specify the start and end dates. In addition to these icons, you can see three more buttons. The first button, **Print**, is used to print the flow calculation report. The second button, **Export**, is used to export the report in the form of an excel sheet at the required location on your system. The third button, **Email**, is used to send the report to the required email address. These buttons are common for all the report pages.

#### <span id="page-36-1"></span>➢ **Generating the flow calculation reports**

The **Flow Calculations Reports** page is used to generate the report of flow calculations done. This page is displayed as the default page if you click **Reports** option in the Home page of NORDCALC™ web page. The following example illustrates the generation of flow calculations report.

*The inputs for generating a flow calculation report are given below: Units – In-Lb Flow Type – Gas Calculation Type – Flow Rate*

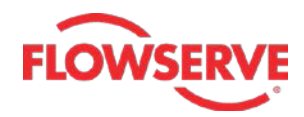

- 1. To start with, select **In-Lb** option in the **Unit System** drop-down. If you have done calculations in metric units, select **Metric** in this drop-down.
- 2. Next, specify the start date for the report in the **From Date** field.
- 3. Similarly, specify the end date of the report in the **To Date** field.
- 4. Select **GAS** in the **Calculation Type** drop-down.
- 5. Next, select **Flow Rate** in the **Calculation Type** drop-down and then click the **View** button; a list of gas flow rate report(s) is displayed in the web page.

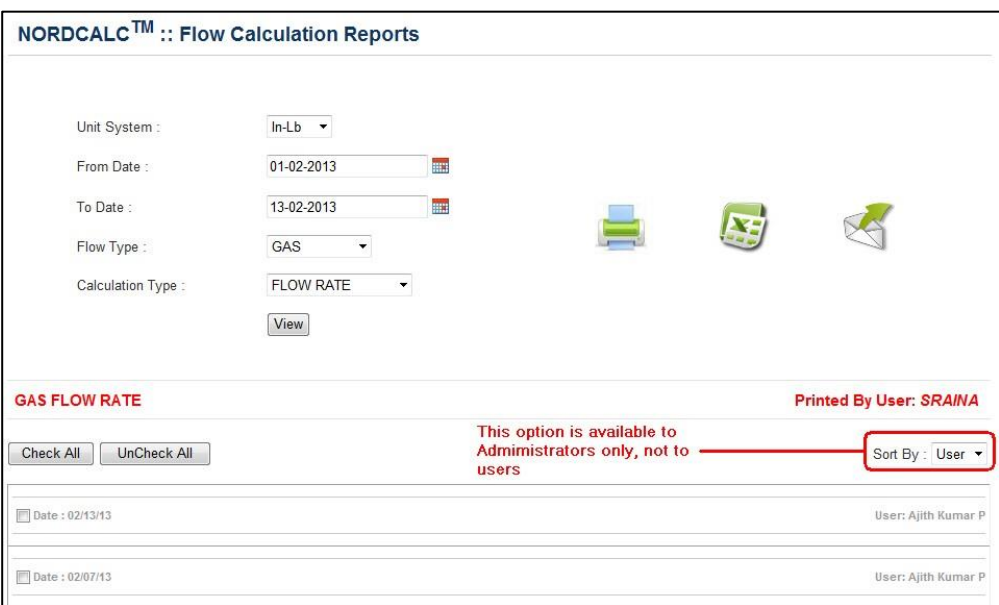

6. Select the check box of the desired report or just click on the report to view its details, see figure.

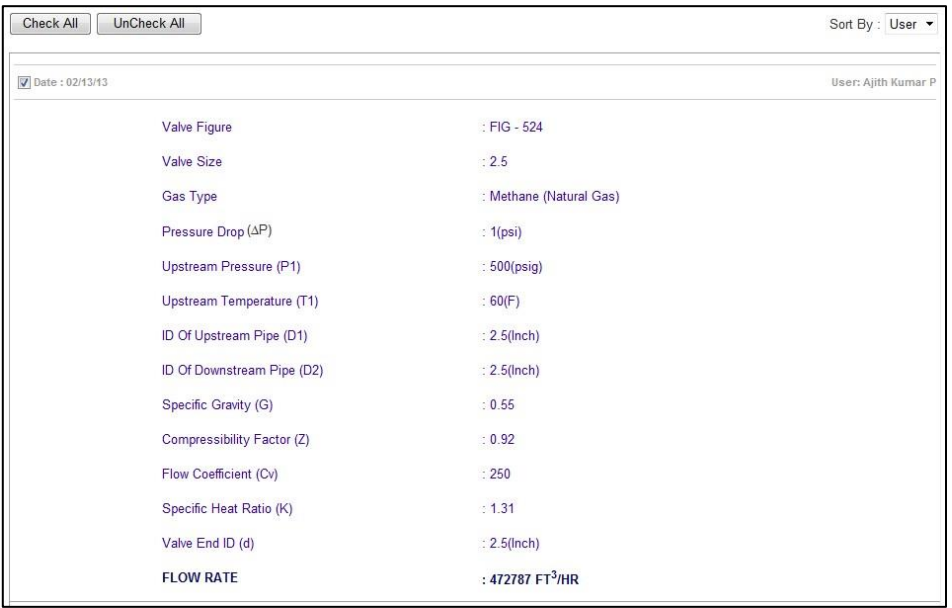

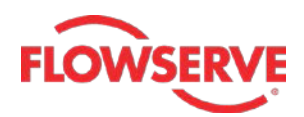

The report list may contain more than one report based on the number of flow rate calculations done in the specified period. You can view a single, multiple or all calculated reports. Viewing a single report is discussed already. To view multiple reports, select the check boxes of the required reports. To view all reports, click the **Check All** button available above the report list. You can clear the selection by clicking the **UnCheck All** button.

*Note: The Sort By drop-down is unavailable to the end-users. It is available to the administrators only and is used to sort or arrange the reports according to the user name or the date. This sorting is done by selecting the User or the Date option in this drop-down.*

#### <span id="page-38-0"></span>➢ **Generating the torque calculation reports**

The **Torque Calculations Reports** page is used to generate the report of torque calculations done. This page is displayed if you click **Torque Calculations** option in the reports page. The following example illustrates the generation of torque calculations report. In this page, you need to specify the unit system and the calculation date only.

- 1. To start with, select **In-Lb** option in the **Unit System** drop-down. If you have done calculations in metric units, select **Metric** in this drop-down.
- 2. Specify the start date for the report in the **From Date** field.
- 3. Similarly, specify the end date of the report in the **To Date** field.
- 4. Next, click the **View** button; a list of torque calculation report(s) is displayed in the web page.

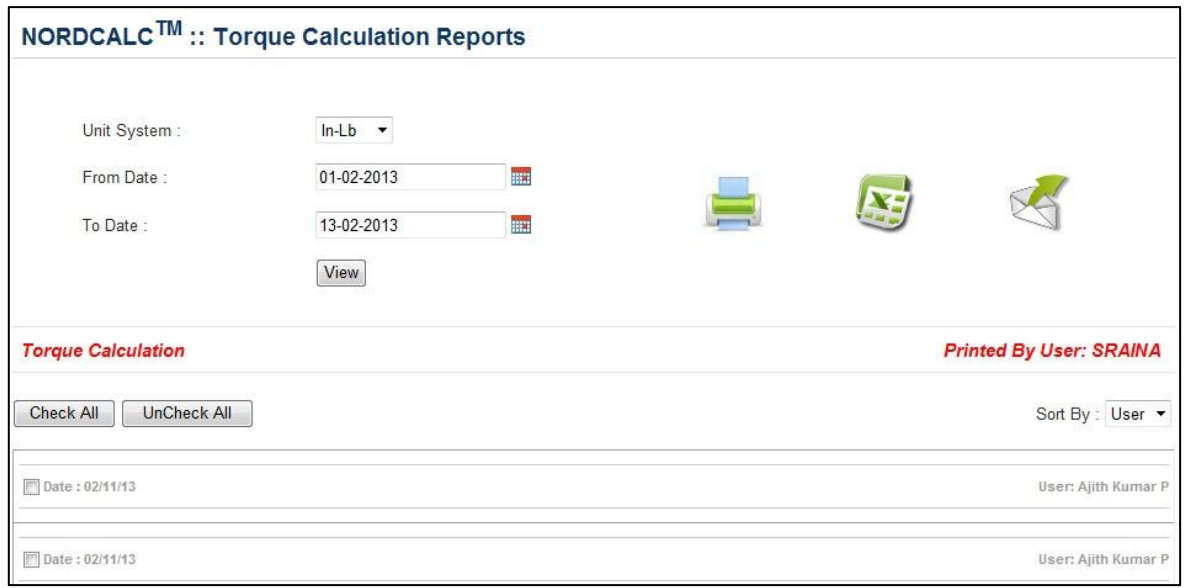

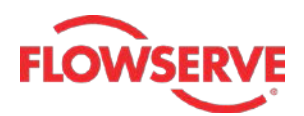

5. Select the check box of the desired report or just click on the report to view its details, see figure.

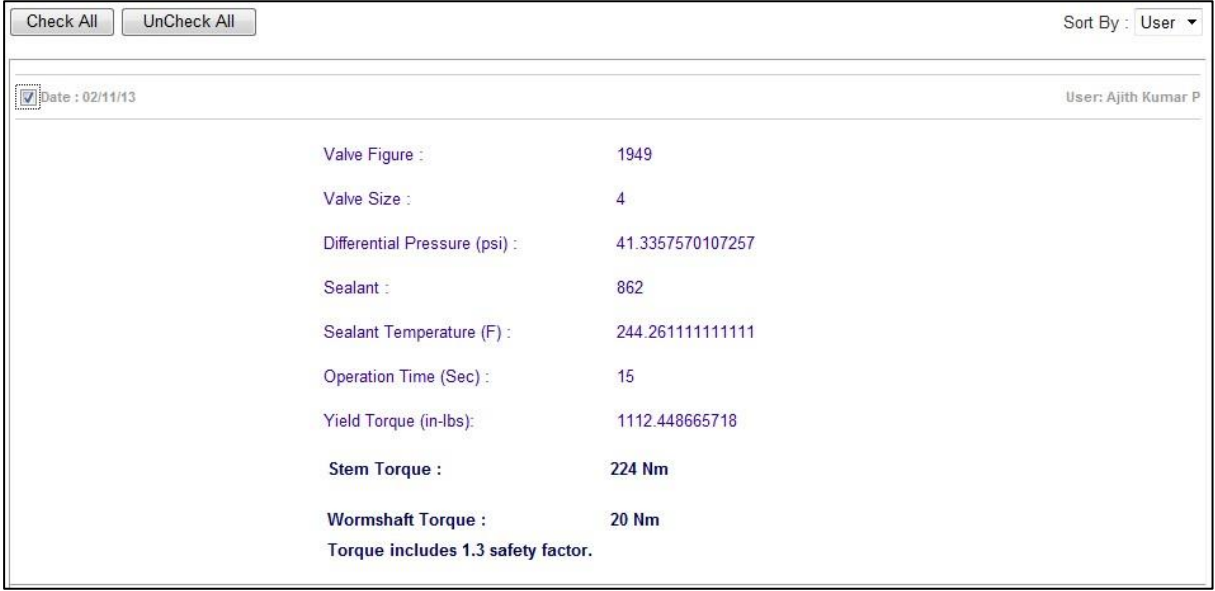

This report contains information about the valve figure, valve size, pressures, sealant, and torques and so on.

## <span id="page-39-0"></span>➢ **Generating the blowdown calculation reports**

The **Blowdown Calculations Reports** page is used to generate the report of the Blowdown Time and the Valve & Riser Sizing calculations done. This page is displayed if you click **Blowdown Calculations** option in the reports page. The generation of both these reports is discussed next.

#### <span id="page-39-1"></span>**1. Blowdown time report**

The following example illustrates the generation of Blowdown Time calculation report. In this page, you need to specify the unit system, calculation date and type of calculation.

- 1. To start with, select **In-Lb** option in the **Unit System** drop-down. If you have done calculations in metric units, select **Metric** in this drop-down.
- 2. Specify the start date of the report in the **From Date** field.
- 3. Similarly, specify the end date of the report in the **To Date** field.
- 4. Select the **Blowdown Time** option in the **Calculation Type** drop-down.
- 5. Next, click the **View** button; a list of blowdown time calculation report(s) is displayed in the web page.

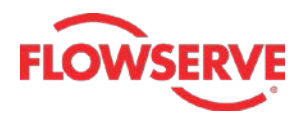

6. Select the check box of the desired report or just click on the report to view its details, see figure.

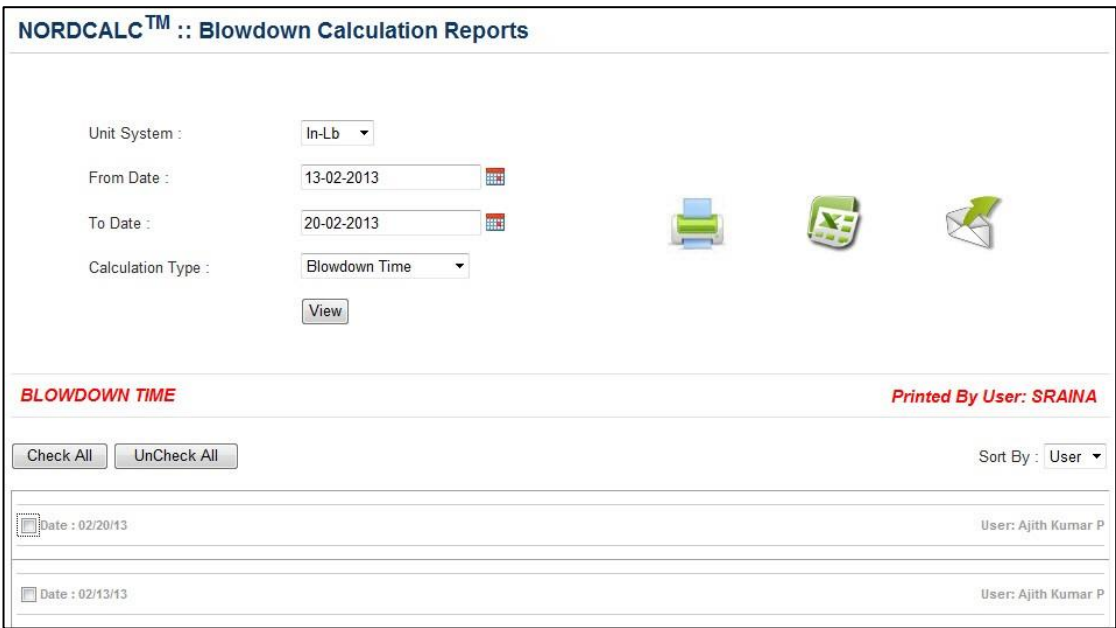

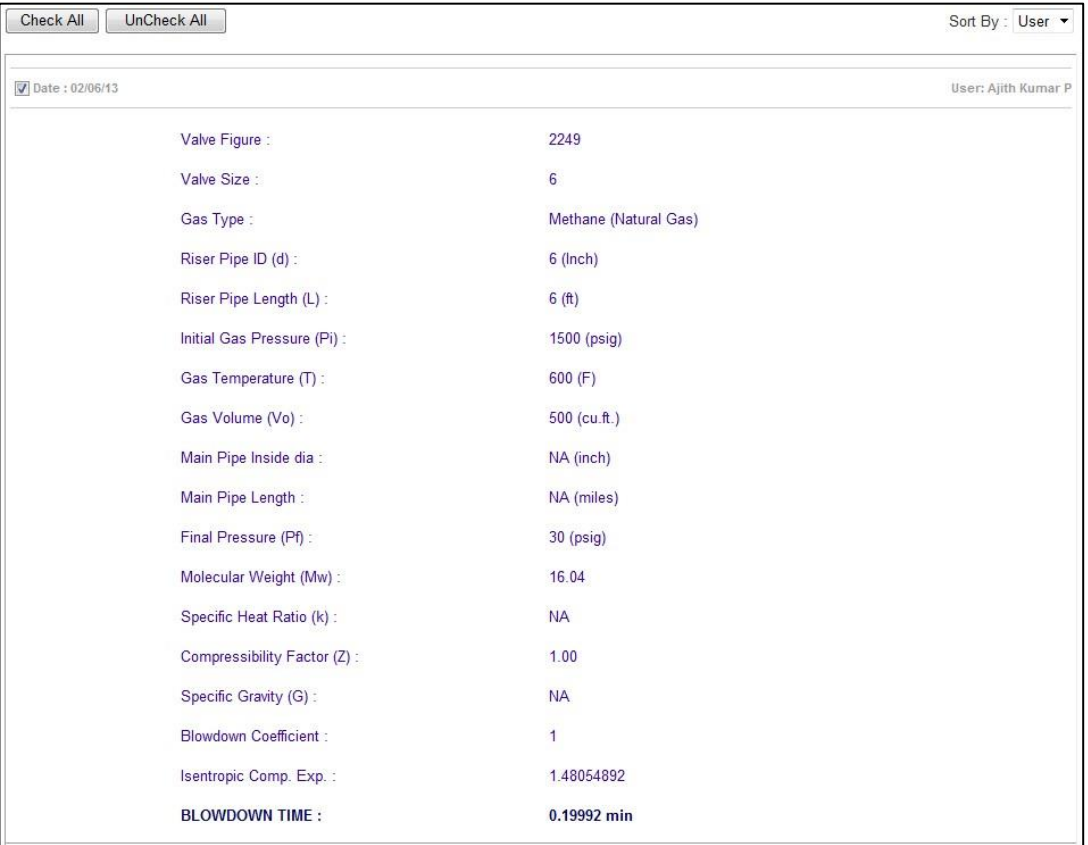

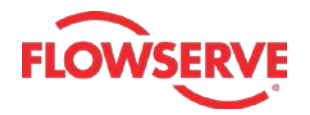

This report contains information about the valve figure, valve size, type of fluid, dimension, pressures, temperatures, blowdown time and so on.

#### <span id="page-41-0"></span>**2. Valve & riser sizing calculation reports**

The following example illustrates the generation of Valve & Riser Sizing calculation report. In this page, you need to specify the unit system, calculation date and type of calculation.

- 1. To start with, select **In-Lb** option in the **Unit System** drop-down. If you have done calculations in metric units, select **Metric** in this drop-down.
- 2. Specify the start date of the report in the **From Date** field.
- 3. Similarly, specify the end date of the report in the **To Date** field.
- 4. Select the **Valve & Riser Sizing** option in the **Calculation Type** drop-down.
- 5. Next, click the **View** button; a list of valve and riser sizing calculation report(s) is displayed in the web page.

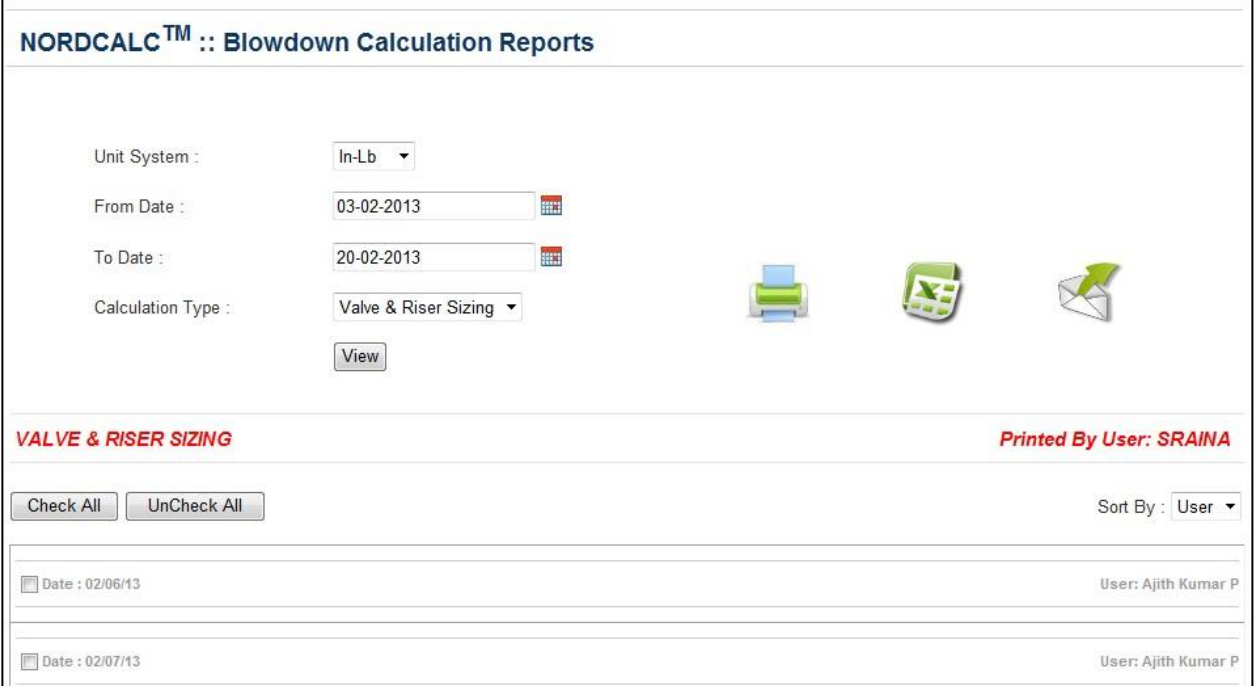

6. Select the check box of the desired report or just click on the report to view its details, see figure.

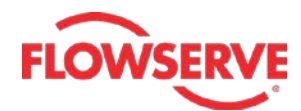

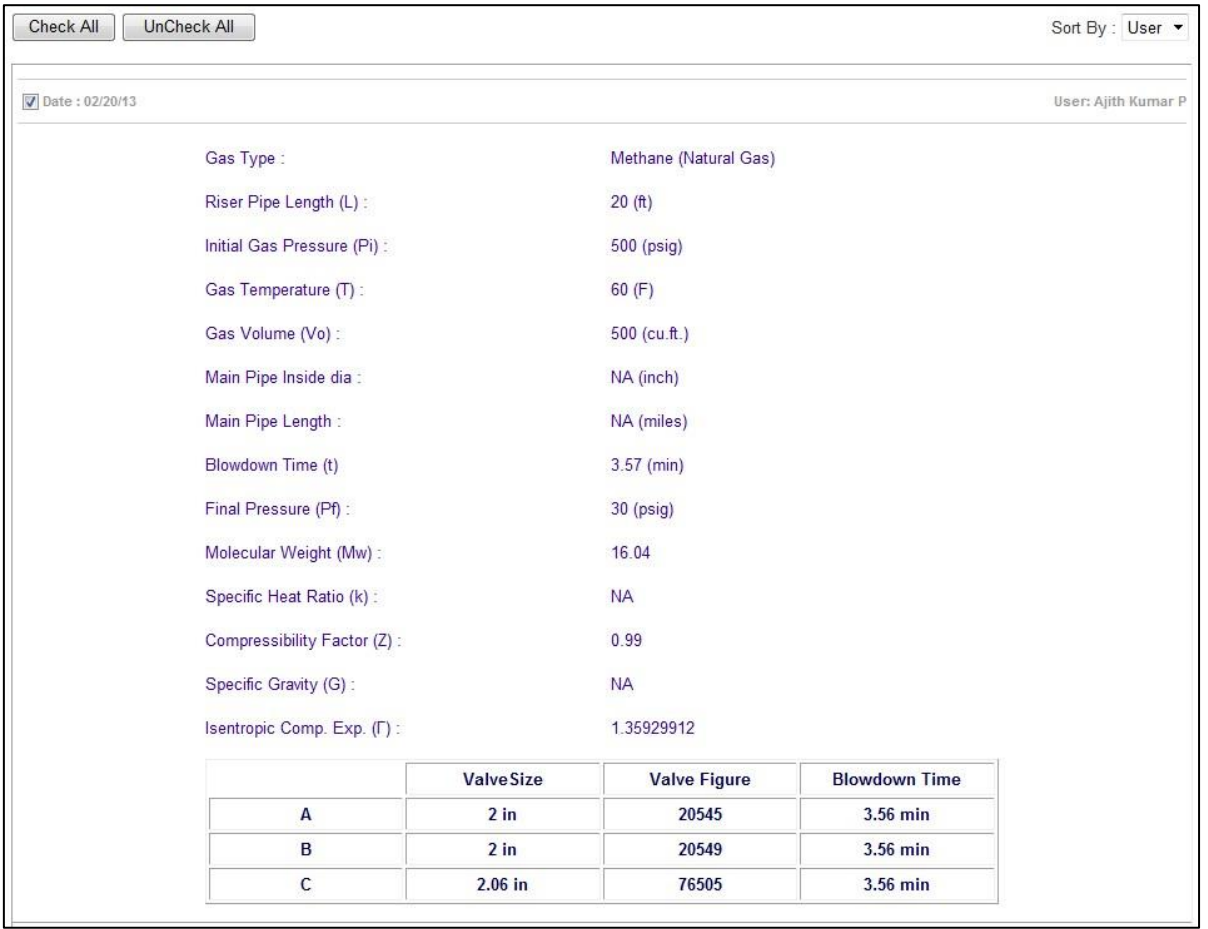

This report contains information about the type of fluid, riser dimensions, pressures, temperatures, blowdown time and so on.

-------------------------------------------------------------------------------------------------------------------------------

**For more information about NORDCALC™ application, please contact:**

Flowserve Sulphur Springs Operations 1511, Jefferson Street, Sulphur Springs, TX 75482 E-mail: **[nordstromquotes@flowserve.com](mailto:nordstromquotes@flowserve.com)** Phone: 1-800-225-6989 Fax: 903-439-3411